# **GA-AX370-GamingK5**

사용자 설명서 개정판 1001 12MK-AX37GK5-1001R

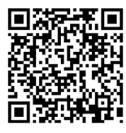

자세한 제품 정보는 GIGABYTE 웹사이트를 참조하십시오.

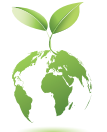

지구온난화방지를위하여본제품은재활용및재사용이가능한포장재를 사용하였습니다. GIGABYTE는 소비자와 함께 환경을 보호합니다.

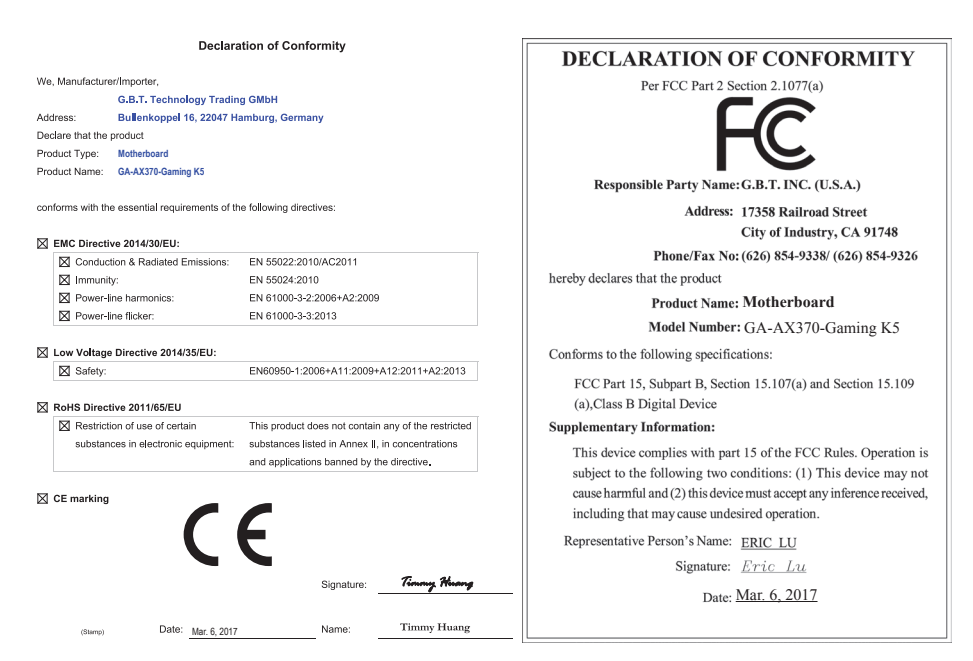

### **저작권**

© 2017 GIGA-BYTE TECHNOLOGY CO., LTD. 모든 권리가 보유됨. 이 설명서에 언급된 상표는 각 소유자의 등록 상표입니다.

#### **면책조항**

이 설명서에 포함된 정보는 저작권법 보호를 받으며 GIGABYTE의 재산입니다. 이 설명서에 포함된 명세와 특징은 GIGABYTE에 의해 예고 없이 변경될 수 있습니다. GIGABYTE의사전서면허가없이는이문서의일부또는전부를어떤형식이나방법으로도 복제, 복사, 번역, 전송 또는 출판할 수 없습니다.

- 빠른 제품 설치에 대해서는 제품과 함께 제공된 빠른 설치 가이드를 읽으십시오.
- 이 제품을 올바르게 사용하려면 사용 설명서를 주의하여 읽으십시오.
- 제품 관련 정보는 당사 웹 사이트에서 확인하십시오.http://www.gigabyte.kr

#### **메인보드 수정 버전 식별**

메인보드에 있는 수정 버전 번호는 "REV: X.X." 예를 들어, "REV: 1.0"은 메인보드의 수정 버전이1.0이라는의미입니다.메인보드BIOS나드라이버를업데이트하거나기술정보를 찾을 때는 메인보드 수정 버전을 먼저 확인하십시오. 예:

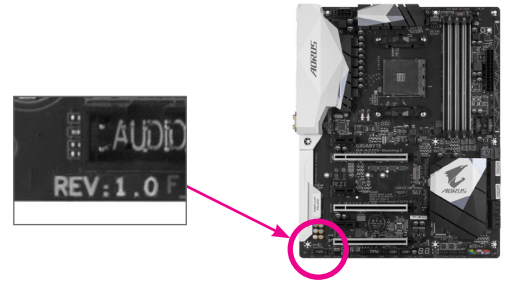

## 목차

 $\begin{array}{c} \hline \end{array}$ 

 $\Box$ 

 $\vert \ \vert$ 

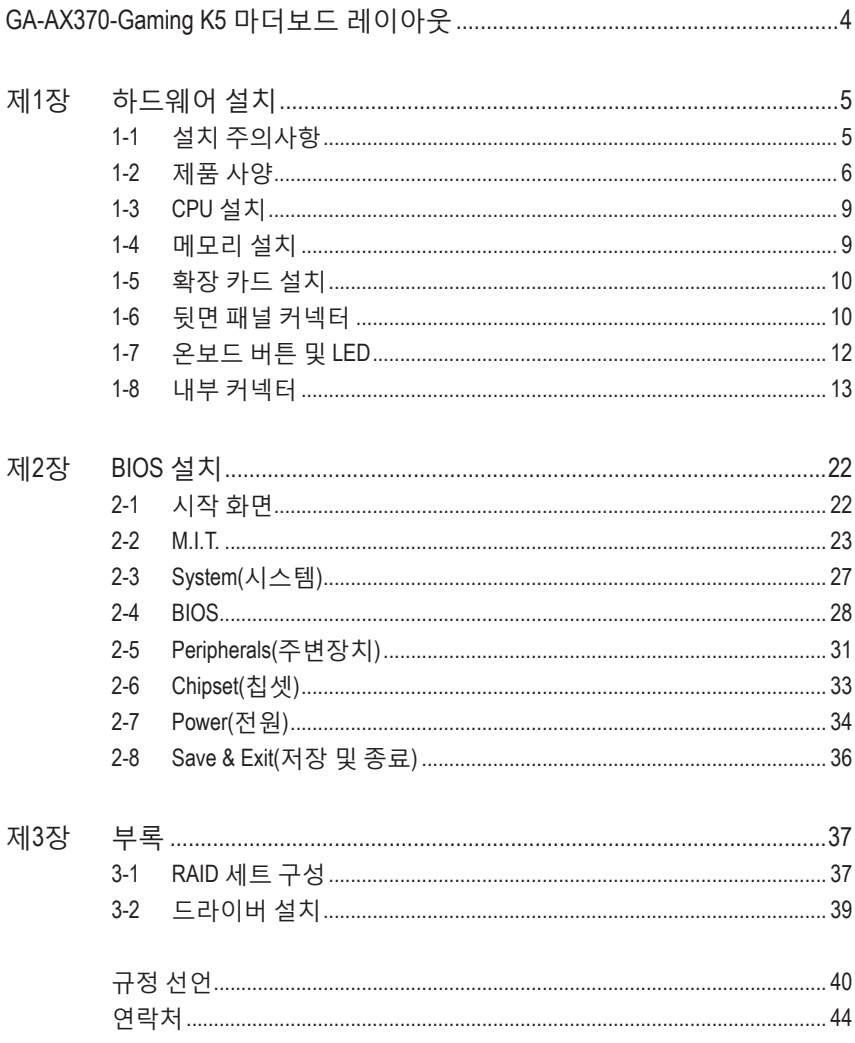

## <span id="page-3-0"></span>**GA-AX370-Gaming K5 마더보드 레이아웃**

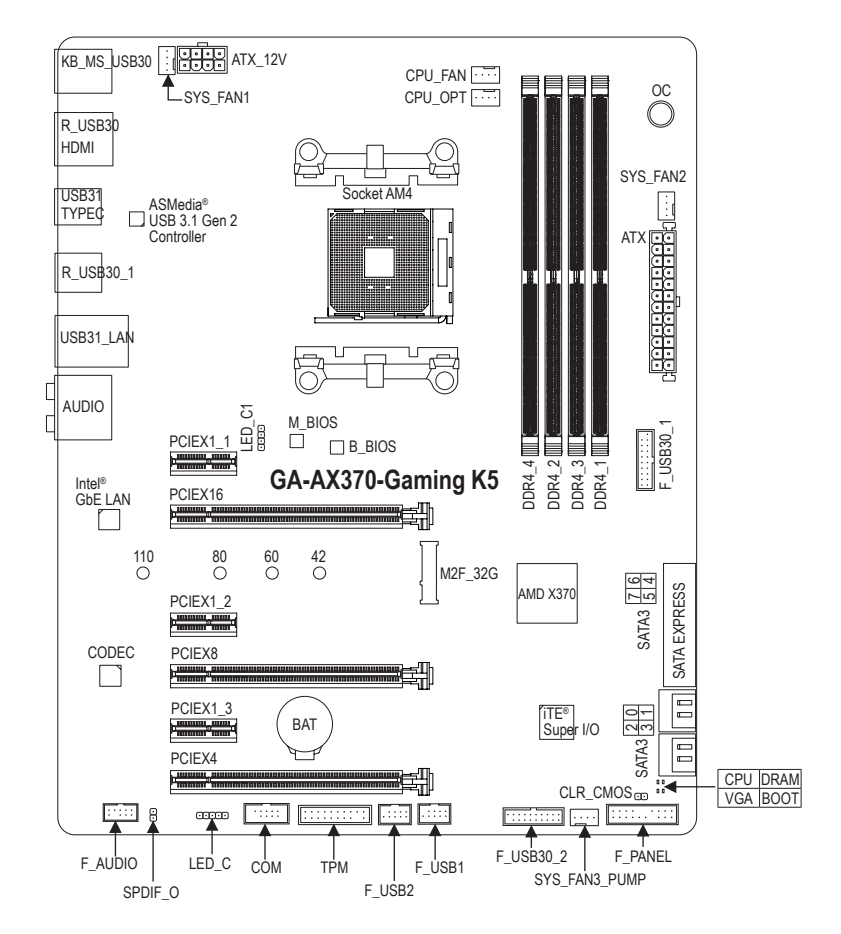

#### **포장 내용물**

- **Ø GA-AX370-Gaming K5 마더보드 Ø I/O 쉴드**
- 5 메인보드 드라이버 디스크 5 RGB(RGBW) LED스트립연장케이블한개
- ☑ 사용자 설명서 5 G 커넥터 1개
- 
- **☑ SATA 케이블 4개**
- -
- ☑ 빠른 설치 가이드 5 2개의 벨크로 케이블 타이
- \* 위의 포장 내용물을 참조용일 뿐이며 실제 판매되는 품목은 각자 구매한 제품 패키지에 따라 다릅니 다. 제품 내용물은 예고 없이 변경될 수 있습니다.

## <span id="page-4-0"></span>**제1장 하드웨어 설치**

## **1-1 설치 주의사항**

메인보드는ESD(정전방전)으로인해손상될수있는민감한전자회로와부품을많이 포함하고 있기 때문에 설치 전에 사용자 설명서를 숙독 후 다음 절차를 따르십시오. 설치하기 전에 사용 설명서를 주의해서 읽고 다음 절차를 따르십시오:

- **•** 설치하기 전에 PC 케이스(샤시)가 메인보드에 적합한지 확인하십시오.
- **•** 설치 전에 판매점에서 제공한 메인보드 S/N(일련번호) 스티커나 보증 스티커를 제거하거나 뜯지 마십시오. 스티커는 보증 확인에 필요합니다.
- **•** 메인보드나기타하드웨어부품을설치하거나제거하기전에반드시콘센트에서 전원 코드 플러그를 뽑아 AC 전원을 분리하십시오.
- **•** 하드웨어부품을메인보드의내부커넥터에연결할때,이들이제대로안전하게 연결되었는지 확인하십시오.
- **•** 메인보드 취급 시, 금속 리드나 커넥터를 만지지 마십시오.
- **•** 메인보드, CPU 또는 메모리와 같은 전자 부품을 취급할 때는 정전기 방전(ESD) 손목 띠를 착용하는 것이 좋습니다. 정전기 방지 손목 띠가 없으면 마른 손으로 금속 물체를 먼저 만져 정전기를 제거하십시오.
- **•** 메인보드를 설치하기 전에, 정전기 방지 패드 위 또는 정전기 차폐 용기 안에 놓으십시오.
- **•** 메인보드에서 전원 공급장치 케이블의 플러그를 꽂거나 뽑기 전에 전원 공급장치의 전원이 꺼졌는지 확인하십시오.
- **•** 전원을끄기전에,전원공급장치전압이지역의전압규격에맞게설정되었는지 확인하십시오.
- **•** 제품을 사용하기 전에, 하드웨어 부품의 모든 케이블 및 전원 커넥터가 연결되었는지 확인하십시오.
- **•** 메인보드의손상을방지하기위해,나사가메인보드회로나부품에닿지않도록 주의하십시오.
- **•** 메인보드 위에, 또는 컴퓨터 케이스 안에 나사나 금속 부품이 남아 있는지 확인하십시오.
- **•** 컴퓨터 시스템을 평평한 바닥에 두십시오.
- **•** 고온이나 습기가 있는 환경에 컴퓨터를 설치하지 마십시오.
- **•** 설치 과정 중에 컴퓨터 전원을 켜면 시스템 부품이 손상될 수 있을 뿐만 아니라 사용자 신체적 상해를 입을 수 있습니다.
- **•** 설치방법에대해잘모르거나제품사용과관련해서문제가생기면공인컴퓨터 기술자에게 문의하십시오.
- **•** 어댑터, 전원 연장 케이블 또는 멀티 탭을 사용하는 경우, 설치 및 또는 접지 설명서를 참조하십시오.

## **1-2 제품 사양**

<span id="page-5-0"></span> $\overline{\phantom{a}}$ 

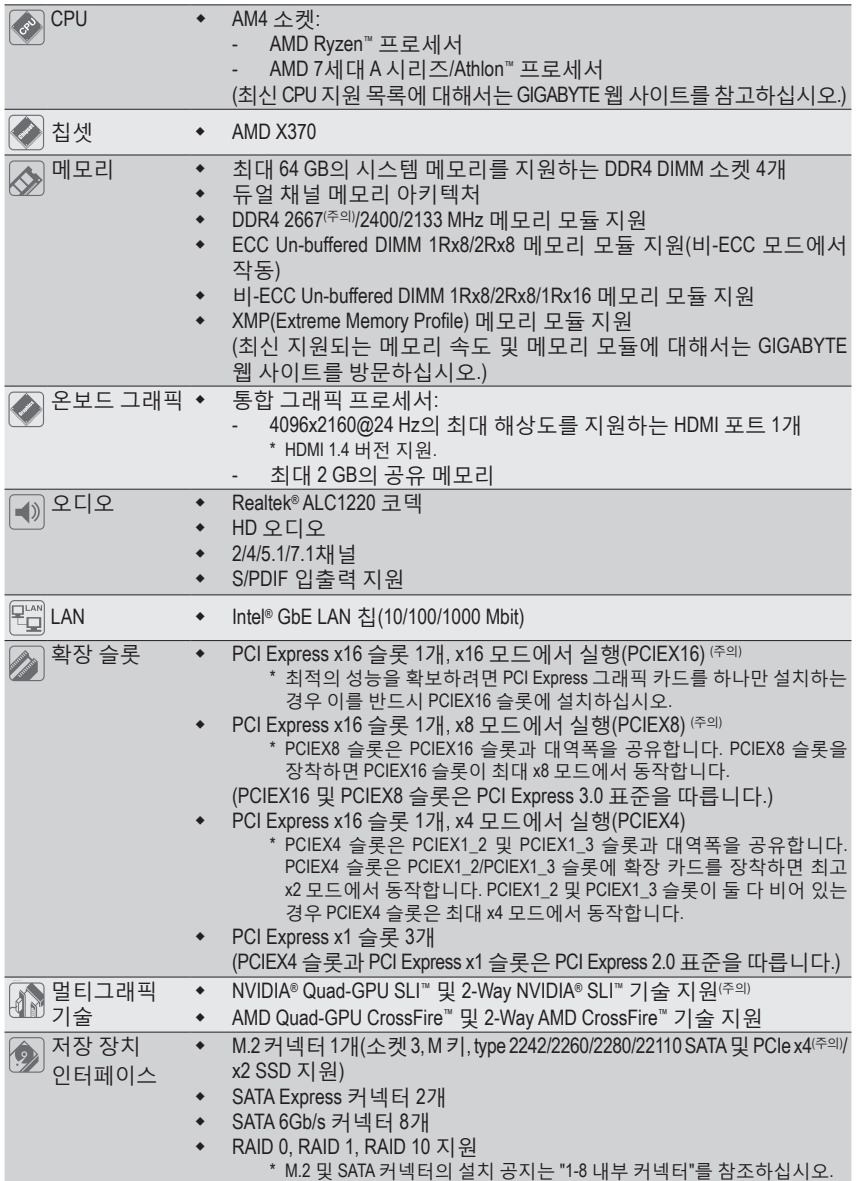

(주의) 실제 지원은 CPU에 따라 다를 수 있습니다.

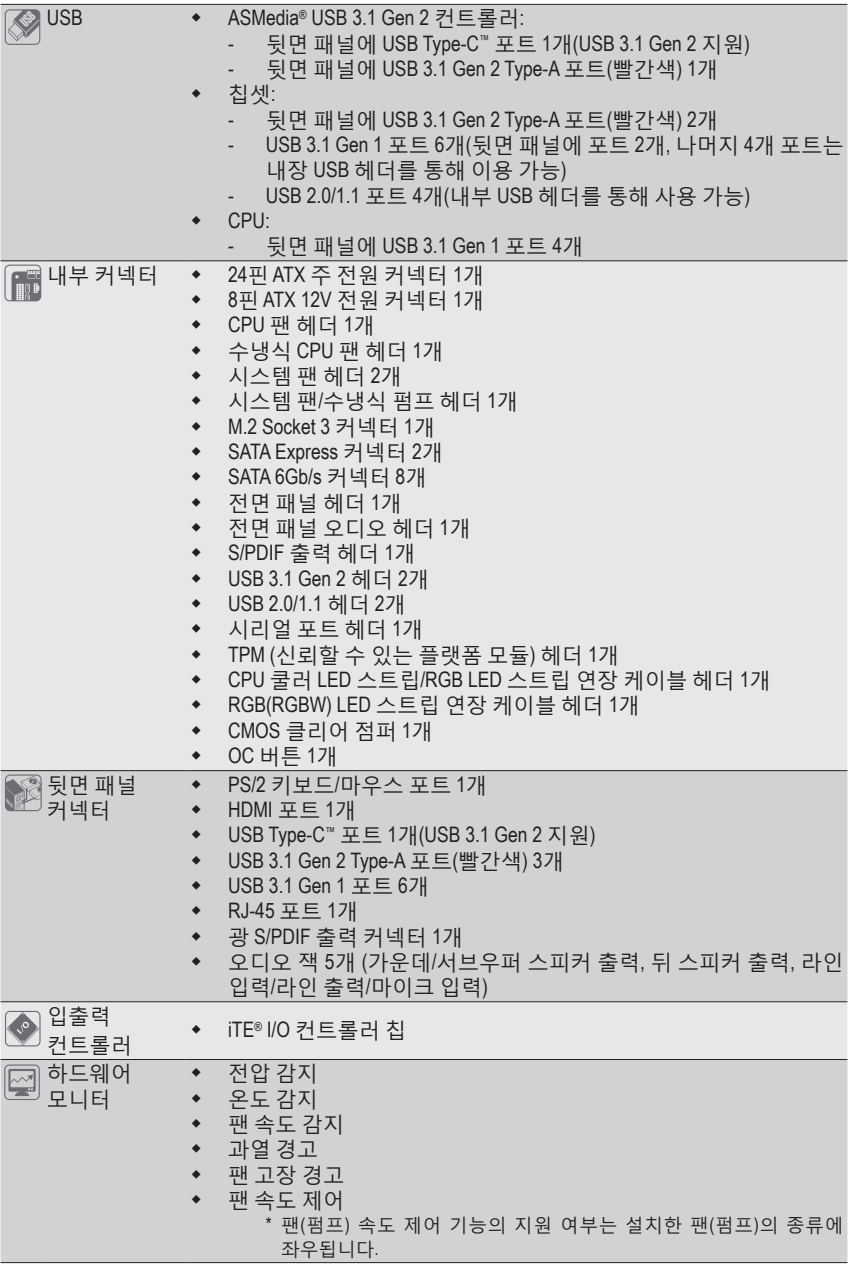

 $\overline{\phantom{a}}$ 

 $\Box$ 

 $\vert \ \vert$ 

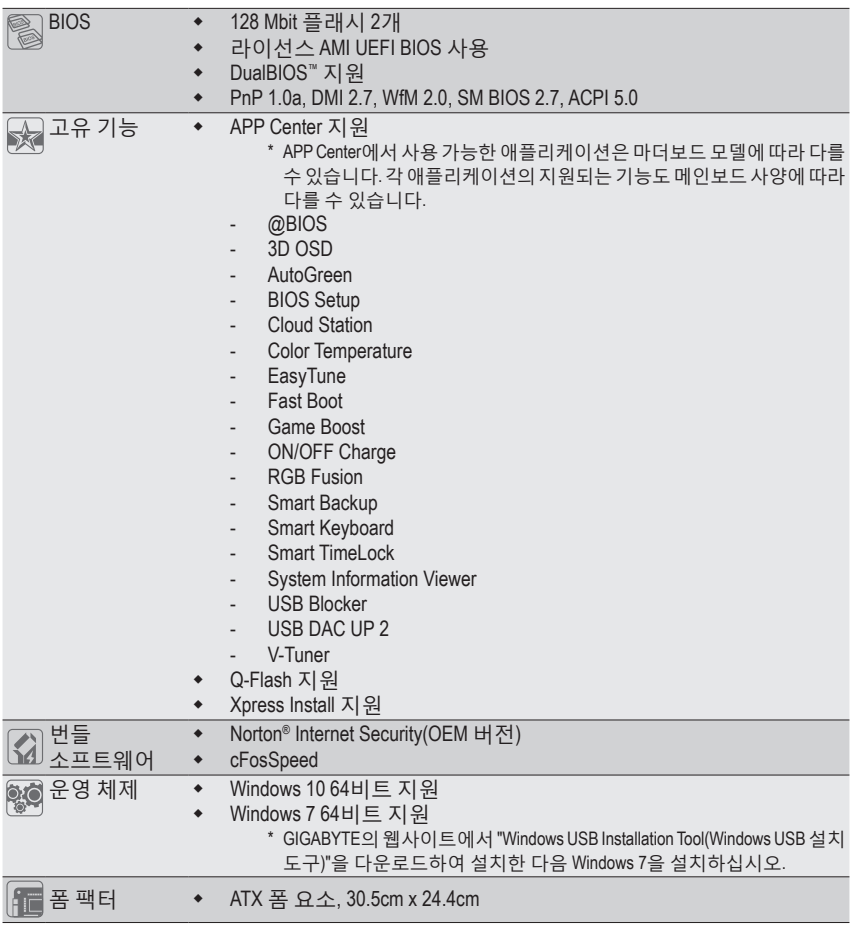

\* GIGABYTE 에는 사전 고지 없이 어떤 식으로든 제품 사양 및 제품 관련 정보를 변경할 권한이 있습니다 .

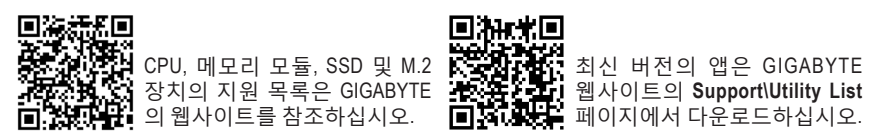

### <span id="page-8-0"></span>**1-3 CPU 설치**

CPU를 설치하기 전에 다음 지침을 따르십시오:

- 메인보드가 CPU를 지원하는지 확인하십시오.
	- (최신 CPU 지원 목록에 대해서는 GIGABYTE 웹 사이트를 참고하십시오.)
	- 하드웨어 손상을 방지하려면 CPU를 설치하기 전에 반드시 컴퓨터를 끄고 콘센트에서 전원 코드 플러그를 뽑으십시오.
	- CPU 중 한개의 핀을 찾으십시오. CPU는 잘못된 방향으로 되어 있으면 삽입할 수 없습니다. (또는 CPU 양쪽에 있는 노치와 CPU 소켓에 있는 맞춤 키를 찾으십시오.)
	- CPU 표면에 고르고 얇은 층으로 서멀 그리스를 바르십시오.
	- CPU 쿨러가 설치되어 있지 않으면 컴퓨터를 켜지 마십시오. 그렇지 않으면 CPU 과열과 손상이 일어날 수 있습니다.
	- CPU 규격에 따라 CPU 호스트 주파수를 설정하십시오. 시스템 버스 주파수가 하드웨어규격을초과하도록설정하는것은주변장치의표준요구사항을만족하지 않으므로좋지않습니다.주파수가표준규격을초과하도록설정하려면CPU,그래픽 카드, 메모리, 하드 드라이브 등의 하드웨어 규격에 따라 설정하십시오.

#### **CPU 설치**

CPU 소켓의 핀 1개(작은 삼각형으로 표시된) 및 CPU 찾기.

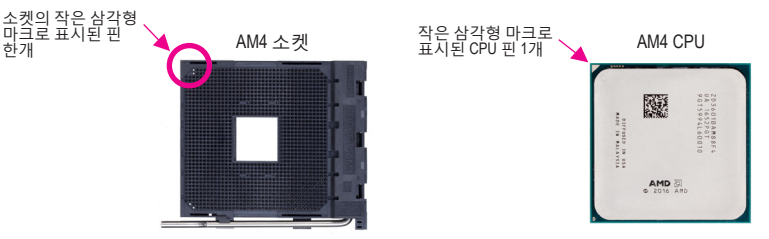

## **1-4 메모리 설치**

메모리를 설치하기 전에 다음 지침을 따르십시오:

• 메인보드가 해당 메모리를 지원하는지 확인하십시오. 같은 용량, 상표, 속도 및 칩의 메모리를 사용하는 것이 좋습니다.

(최신 지원되는 메모리 속도 및 메모리 모듈에 대해서는 GIGABYTE 웹 사이트를 방문하십시오.)

- 하드웨어 손상을 방지하려면 메모리를 설치하기 전에 반드시 컴퓨터를 끄고 콘센트에서 전원 코드 플러그를 뽑으십시오.
- 메모리모듈은실수를방지하도록설계되어있습니다.메모리모듈은한방향으로만 설치할 수 있습니다. 메모리를 삽입할 수 없는 경우 방향을 바꾸어 보십시오.

#### **듀얼 채널 메모리 구성**

이 메인보드는 4개의 메모리 소켓을 제공하고 듀얼 채널 기술을 지원합니다. 메모리가 설치된 후BIOS가메모리의규격과용량을자동으로감지합니다.듀얼채널메모리모듈을사용하도록 설정하면 원래 메모리 대역폭이 두 배로 늘어납니다.

4개의 메모리 소켓은 두 채널로 나뉘고 각 채널에는 다음 두 개 메모리 소켓이 있습니다. 채널 A: DDR4\_2, DDR4\_4

▶ 채널 B: DDR4\_1, DDR4\_3

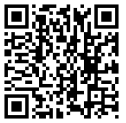

하드웨어 설치에 대한 자세한 내용은 GIGABYTE의 웹사이트를 참조하십시오.

<span id="page-9-0"></span>듀얼 채널 메모리 구성표

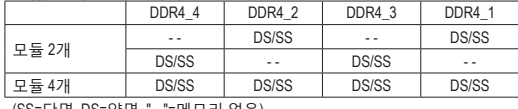

(SS=단면, DS=양면, "- -"=메모리 없음)

CPU 제한이 있으므로 메모리를 듀얼 채널 모드로 설치하기 전에 다음 지침을 읽으십시오.

1. 메모리 모듈이 하나만 설치되어 있을 경우 듀얼 채널 모드를 사용할 수 없습니다.

2. 메모리모듈이두개또는네개인듀얼채널모드를활성화할경우,용량,브랜드,속도, 칩이동일한메모리를사용할것을권장합니다. 2개의메모리모듈로듀얼채널모드를 사용할 때 최적의 성능을 위해 DDR4\_1 및 DDR4\_2 소켓에 설치하십시오.

## **1-5 확장 카드 설치**

확장 카드를 설치하기 전에 다음 지침을 따르십시오:

- 메인보드가 해당 확장카드를 지원하는지 확인하십시오. 확장 카드에 함께 포함된 설명서를 숙독하십시오.
	- 하드웨어 손상을 방지하려면 확장 카드를 설치하기 전에 반드시 컴퓨터를 끄고 콘센트에서 전원 코드 플러그를 뽑으십시오.

## **1-6 뒷면 패널 커넥터**

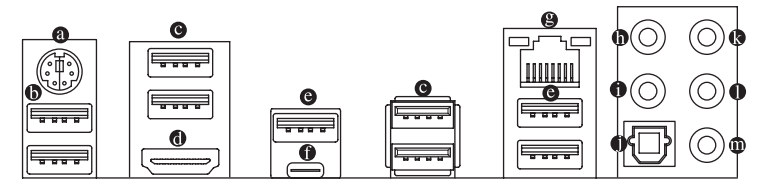

#### **PS/2 키보드/마우스 포트**

이 포트를 사용해 PS/2 마우스 또는 키보드를 연결하십시오.

#### **USB 3.1 Gen 1 포트**

USB 3.1 Gen 1 포트는 USB 3.1 Gen 1 사양을 지원하며 USB 2.0 사양과 호환됩니다. USB DAC 를 이 포트에 연결하거나 USB 장치용으로 이 포트를 사용할 수 있습니다.

#### **USB 3.1 Gen 1 포트**

USB 3.1 Gen 1 포트는 USB 3.1 Gen 1 사양을 지원하며 USB 2.0 사양과 호환됩니다. 이 포트는 USB 장치용으로 사용합니다.

**HDMI 포트**

HDMI 포트는 HDCP 를 준수하고 Dolby TrueHD 및 DTS HD 마스터 오디오 형식을 지원합니다 . 또한 최대 192 KHz/24bit 8- 채널 LPCM 오디오 출력을 지원합니다 . 이 포트를 HDMI- 지원 모니터 연결용으로 사용할 수 있습니다 . 지원되는 최대 해상도는 4096x2160@24 Hz 이지만 실제 해상도는 사용 중인 모니터에 따라 달라질 수 있습니다 .

HDMI 장치를 설치한 다음, 기본 사운드 재생 장치가 HDMI로 설정되었는지 확인하십시오. (항목 이름은 사용자의 운영 체제에 따라 다를 수 있습니다.)

#### **USB 3.1 Gen 2 Type-A 포트(빨간색)**

USB 3.1 Gen 2 Type-A포트는 USB 3.1 Gen 2 사양을 지원하며 USB 3.1 Gen 1 및 USB 2.0 사양과 호환됩니다. 이 포트는 USB 장치용으로 사용합니다.

#### **USB Type-C™ 포트**

무방향성 USB 포트가 USB 3.1 Gen 2 사양을 지원하며 USB 3.1 Gen 1 및 USB 2.0 사양과 호환됩니다. 이 포트는 USB 장치용으로 사용합니다.

#### **RJ-45 LAN 포트**

Gigabit 이더넷 LAN 포트는 최대 1 Gbps 데이터 속도의 인터넷 연결을 제공합니다. 다음은 LAN 포트 LED 상태에 대한 설명입니다.

연결/ 속도 LED 연결/속도 LED: 활동 LED 상태 설명 ਚ 주황색 1 Gbps 데이터 속도 녹색 100 Mbps 데이터 **TITILITI** 

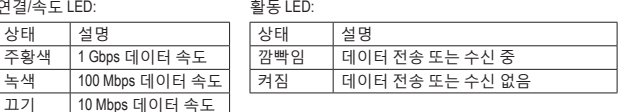

**센터/서브우퍼 스피커 출력**

5.1/7.1채널 오디오 구성에서 이 오디오 잭을 사용하여 센터/서브우퍼 스피커를 연결하십시오.

**리어 스피커 출력**

LAN 포트

이 잭은 4/5.1/7.1채널 오디오 구성에서 뒷면 스피커를 연결하는 데 사용할 수 있습니다.

**광 S/PDIF 출력 커넥터**

이 커넥터는 디지털 광 오디오를 지원하는 외부 오디오 시스템에 디지털 오디오 출력을 제공합니다. 이 기능을 사용하기 전에 오디오 시스템이 광 디지털 오디오 입력 커넥터를 제공하는지 확인하십시오.

**라인 입력**

라인 입력 잭입니다. 광 드라이브, Walkman과 같은 장치에 이 오디오 잭을 사용하십시오.

#### **라인 출력**

라인 출력 잭입니다. 이 잭은 오디오 증폭 기능을 지원합니다. 음질을 개선하려면 헤드폰/ 스피커를 이 잭에 연결할 것을 권장합니다(실제 효과는 사용 중인 장치에 따라 다를 수 있습니다.)헤드폰이나2채널스피커에이오디오잭을사용하십시오.이잭은4/5.1/7.1채널 오디오 구성에서 프런트 스피커를 연결하는 데 사용할 수 있습니다.

**마이크 입력**

마이크 입력 잭입니다.

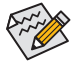

- 라인 출력의 오디오 증폭 기능을 활성화하거나 구성하려면 HD 오디오 관리자 애플리케이션에 액세스하십시오.
- 측면 스피커를 설치하려면 HD 오디오 관리자 애플리케이션을 사용하여 라인 입력 또는 마이크 입력 잭이 측면 스피커 입력으로 사용되도록 기능을 변경해야 합니다. • 자세한 오디오 소프트웨어 정보는 GIGABYTE 웹사이트를 참조하십시오.

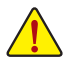

- 후면 패널 커넥터에 연결된 케이블을 제거할 때는 장치에서 케이블을 먼저 제거한 후 메인보드에서 제거하십시오.
- 케이블을제거할때는커넥터에서케이블을똑바로뽑으십시오.케이블커넥터안의 전기 단락을 방지하려면 좌우로 흔들지 마십시오.

## <span id="page-11-0"></span>**1-7 온보드 버튼 및 LED** THB\_C

#### **CPU/VGA/DRAM/BOOT(상태 LED)**

상태LED는시스템전원을켠후CPU,그래픽카드,메모리및운영체제가올바르게작동하는지 S메드라드 시스템 다음을 만두어야,그대국 시스,메도리 중군 S세세가 불리스게 국장하던서<br>여부를 표시합니다. CPU/VGA/DRAM LED가 켜져 있으면 해당 장치가 정상적으로 작동하지 않는다는의미이고, BOOT LED가켜져있으면운영체제로아직진입하지못했음을나타냅니다.

 $\begin{array}{c} 0 \\ 0 \\ 0 \end{array}$ VGA CPU<br>BOOT DRAM<br>2007 DRAM

**CPU:** CPU 상태 LED **VGA:** 그래픽 카드 상태 LED **DRAM:** 메모리 상태 LED **BOOT:** 운영 체제 상태 LED

#### **OC 버튼**

 $\frac{2}{\pi}$ .<br>OC 버튼은 컴퓨터 매니아와 오버클러커가 하드웨어의 최대 성능을 활용할 수 있게 해줄<br>ᄈ마 아니라 OC 하경은 치대한 증가 소 이게 비장해증가도 합니다. 이 빌트의 누글면 간단이 뿐만 아니라, OC 환경을 최대한 즐길 수 있게 보장해주기도 합니다. 이 버튼을 누르면 각자의 하드웨어에 맞춰 가장 최적화된 GIGABYTE 오버클러킹 구성을 로드할 수 있습니다.

M2\_10G with WIFI module

 $\overline{a}$ M.2

<span id="page-12-0"></span>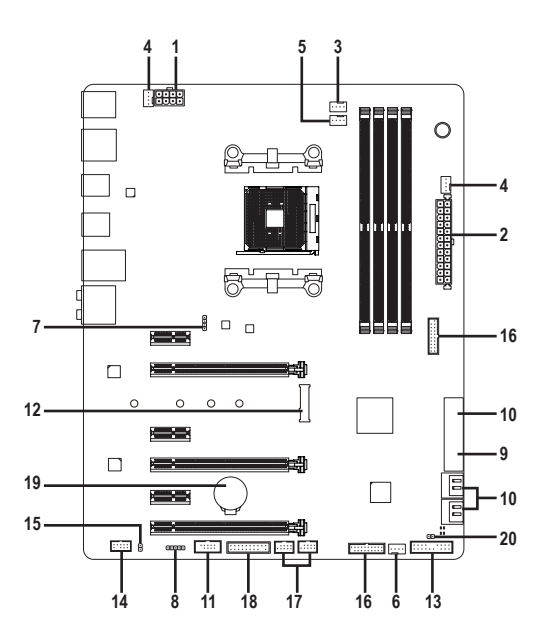

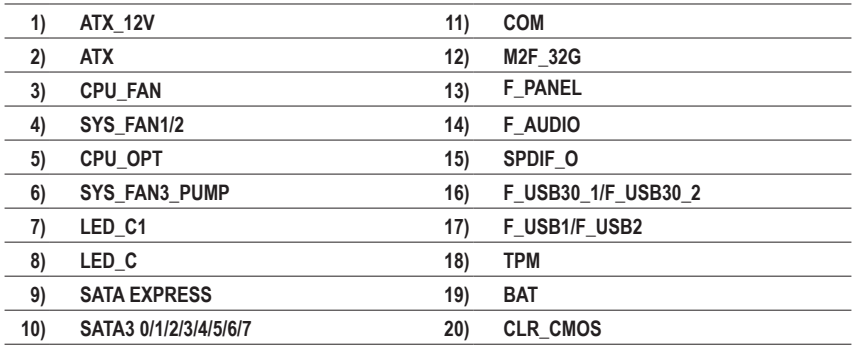

외부 장치를 연결하기 전에 다음 지침을 읽으십시오.

- 먼저 장치가 연결하고자 하는 커넥터와 호환되는지 확인하십시오.
- 장치를 설치하기 전에 장치와 컴퓨터를 끄십시오. 장치 손상을 방지하려면 콘센트에서 전원 코드 플러그를 뽑으십시오.
	- 장치를 설치한 후 컴퓨터를 켜기 전 장치 케이블이 메인보드의 커넥터에 단단히 연결되었는지 확인하십시오.

#### **1/2) ATX\_12V/ATX(2x4 12V 전원 커넥터 및 2x12 주 전원 커넥터)**

전원커넥터의사용으로전원공급장치는메인보드의모든부품에충분히안정적인전력을 공급할 수 있습니다. 전원 커넥터를 연결하기 전에 먼저 전원 공급 장치가 꺼져 있고 모든 장치가올바르게설치되었는지확인하십시오.전원커넥터는실수를방지하도록설계되어 있습니다. 전원 공급 케이블을 전원 커넥터에 올바른 방향으로 연결하십시오.

12V 전원 커넥터는 주로 CPU에 전력을 공급합니다. 12V 전원 커넥터가 연결되어 있지 않으면 컴퓨터를 시작할 수 없습니다.

확장 요구 사항을 만족하려면 높은 소비 전력(500W 이상)을 견딜 수 있는 전원 공급  $\tilde{\mathcal{S}}$ 장치를 권합니다. 필요 전력을 공급하지 못하는 전원 공급 장치가 사용된 경우 시스템이 불안정하거나 부팅되지 않을 수 있습니다.

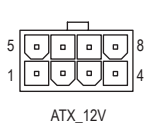

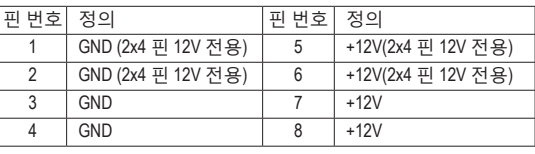

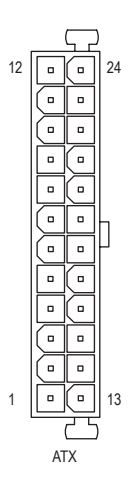

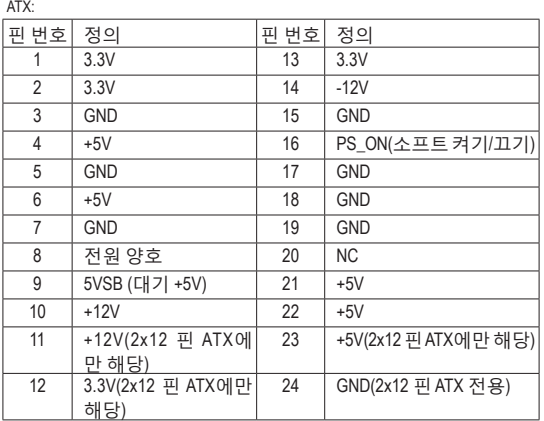

ATX:

ATX\_12V:

#### **3/4) CPU\_FAN/SYS\_FAN1/2(팬 헤더)**

이 메인보드에 있는 모든 팬 헤더는 4-핀입니다. 대부분의 팬 헤더는 실수로 삽입하는 것을 방지하도록설계되어있습니다.팬케이블을연결할때는꼭올바른방향으로연결하십시오 (흑색 커넥터 전선은 접지선입니다). 속도 조절 기능을 하려면 팬 속도 조절이 되는 팬을 사용해야 합니다. 최적의 방열을 위해서는 시스템 팬을 PC 케이스(샤시) 안에 설치하는 것이 좋습니다.

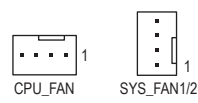

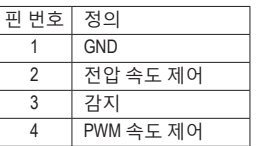

#### **5) CPU\_OPT(수냉식 CPU 팬 헤더)**

팬 헤더는 4핀으로서 실수로 삽입하는 것을 방지하도록 설계되어 있습니다. 대부분의 팬 헤더는 실수로 삽입하는 것을 방지하도록 설계되어 있습니다. 팬 케이블을 연결할 때는 꼭 올바른 방향으로 연결하십시오(흑색 커넥터 전선은 접지선입니다). 속도 조절 기능을 하려면 팬 속도 조절이 되는 팬을 사용해야 합니다.

> . . . . | 1

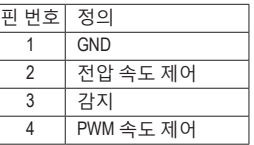

#### **6) SYS\_FAN3\_PUMP(시스템 팬/수냉식 펌프 헤더)**

팬/펌프 헤더는 4핀식입니다. 대부분의 팬 헤더는 실수로 삽입하는 것을 방지하도록 설계되어 있습니다. 팬 케이블을 연결할 때는 꼭 올바른 방향으로 연결하십시오(흑색 커넥터전선은접지선입니다).속도조절기능을하려면팬속도조절이되는팬을사용해야 합니다.최적의방열을위해서는시스템팬을PC케이스(샤시)안에설치하는것이좋습니다. 헤더는 수냉식 펌프에 속도 제어 기능도 제공합니다. 자세한 정보는 제2장 "BIOS 설치", "M.I.T."를 참조하십시오.

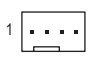

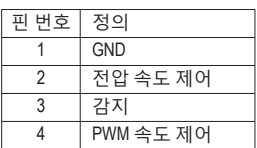

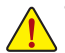

• CPU및시스템의과열을막으려면꼭팬헤더에팬케이블을연결하십시오.과열은 CPU에 손상을 일으키거나 시스템 장애를 일으킬 수 있습니다.

## **7) LED\_C1(CPU 쿨러 LED 스트립/RGB LED 스트립 연장 케이블 헤더)** DIS\_ME GP15\_CPT

이 헤더를 CPU 쿨러 LED 스트립 또는 표준 5050 RGB LED 스트립(12V/G/R/B)을 연결하는 데 사용할 수 있습니다. 최대 정격 전원은 2A (12V)이며 최대 길이는 2m입니다.

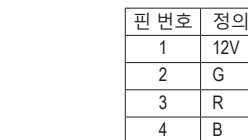

CPU 쿨러 LED 스트립 연결하기: CPU 쿨러 LED 스트립의 커넥터(화살표가 표시됨)를 이 헤더의 Pin 1(12V)에 연결합니다.

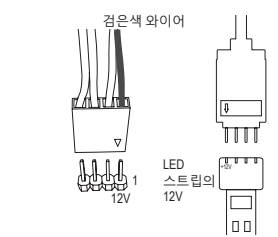

 $\begin{matrix} 1 \\ 0 \end{matrix}$ 

PCIe power connector (SATA)(X58A-OC)

RGB LED 연장 케이블의 한쪽 끝을 헤더에 연결하고 다른 한쪽 표준 LED 스트립 연결하기: 끝은 RGB LED 스트립에 연결합니다. 연장 케이블의 검은색 와이어(플러그에 삼각형이 표시되어 있음)가 이 헤더의 핀 1(12V)에 연결되어야 합니다. 연장 케이블의 반대쪽 끝에 있는 12V 핀(화살표로 표시)이 LED 스트립의 12V와 정렬되어야 합니다. LED 스트립의 연결 방향에 특히 주의하십시오. 잘못 연결하면 LED 스트립이 손상될 수 있습니다.

F\_USB3 (Front Panel)

M.2  $\mathbb{R}^n$   $\mathbb{R}^n$ 

#### **8) LED\_C(RGB(RGBW) LED 스트립 연장 케이블 헤더)**

이 헤더를 표준형 5050 RGB(RGBW) LED 스트립(12V/G/R/B/W)을 연결하는 데 사용할 수 있습니다. 정격 전원은 2A(12V)이며 최대 길이는 2m입니다.

#### 1

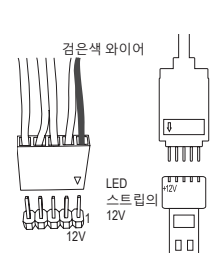

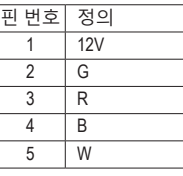

RGB(RGBW) LED 연장 케이블의 한쪽 끝을 헤더에 연결하고 다른 한쪽 끝은 RGB(RGBW) LED 스트립에 연결합니다. 연장 케이블의 검은색 와이어(플러그에 삼각형이 표시되어 있음) 가 이 헤더의 핀 1(12V)에 연결되어야 합니다. 연장 케이블의 반대쪽 끝에 있는 12V 핀(화살표로 표시)이 LED 스트립의 12V와 정렬되어야 합니다. LED 스트립의 연결 방향에 특히 주의하십시오. 잘못 연결하면 LED 스트립이 손상될 수 있습니다.

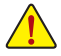

장치를 설치하기 전에 장치와 컴퓨터를 끄십시오. 장치 손상을 방지하려면 콘센트에서 전원 코드 플러그를 뽑으십시오.

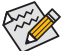

 $\widetilde{\mathscr{L}}$  RGB(RGBW) LED 스트립의 조명을 켜고 끄는 방법은 제2장 "BIOS 설치"의 지침을 참조하십시오.

#### **9) SATA EXPRESS(SATA Express 커넥터)**

각 SATA Express 커넥터는 단 하나의 SATA Express 장치를 지원합니다.

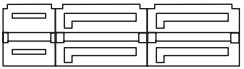

#### **10) SATA3 0/1/2/3/4/5/6/7(SATA 6Gb/s 커넥터)**

SATA 커넥터는 SATA 6Gb/s 표준을 준수하며 SATA 3Gb/s 및 SATA 1.5Gb/s 표준과 호환됩니다. 각 SATA 커넥터는 단일 SATA 장치를 지원합니다. AMD 칩셋은 RAID 0, RAID 1, RAID 10를 LED\_IO (4-pin) 지원합니다. RAID 배열 구성에 대한 지침은 제3장, "RAID 세트 구성하기"를 참조하십시오. SATA\_Express

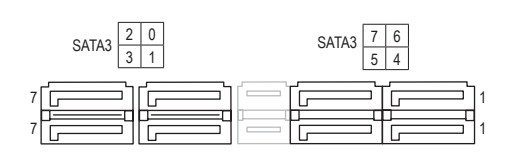

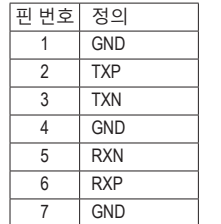

#### **11) COM(직렬 포트 헤더)**

 $\ddot{ }$ COM헤더는선택품목인COM포트케이블을통해연결하는직렬포트를제공합니다.선택 품목인 COM 포트 케이블 구매에 대해서는 지역 판매점에 문의하십시오.

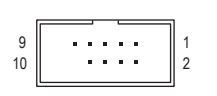

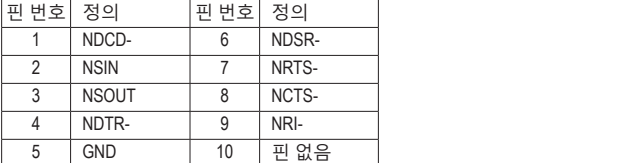

#### **12) M2F\_32G(M.2 Socket 3 커넥터)**

M.2 커넥터는 M.2 SATA SSD와 M.2 PCIe SSD를 지원하고AMD 칩셋을 통해 SATA RAID 구성을 지원합니다. M.2 PCIe SSD는 RAID 배열을 만드는 데 사용할 수 없습니다. RAID 배열 구성에 대한 지침은 제3장, "RAID 세트 구성하기"를 참조하십시오. M.2

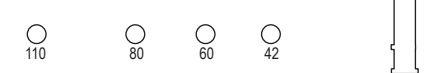

아래의 단계에 따라 M.2 커넥터에 M.2 SSD를 올바로 설치하십시오.

단계 1:

스크류드라이버를사용하여메인보드에서나사와너트를풉니다.M.2 SSD를설치할올바른 장착 구멍를 찾은 후 먼저 너트를 조입니다.

단계 2:

M.2 SSD를 비스듬히 커넥터에 밀어 넣습니다.

단계 3:

M.2 SSD를 아래로 누른 후 나사로 고정합니다.

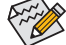

M.2 SSD를 설치할 올바른 장착 구멍를 선택하여 나사와 너트를 다시 조입니다.

#### **M.2 및 SATA 커넥터용 설치 공지:**

칩셋이 제공하는 레인의 수가 한정되어 있기 때문에 SATA 커넥터의 이용 가능성은 M2F\_32G 커넥터에설치된장치의유형에따라달라질수있습니다.M2F\_32G커넥터는SATA3 3커넥터와 대역폭을 공유합니다. 자세한 내용은 다음 표를 참조하십시오.

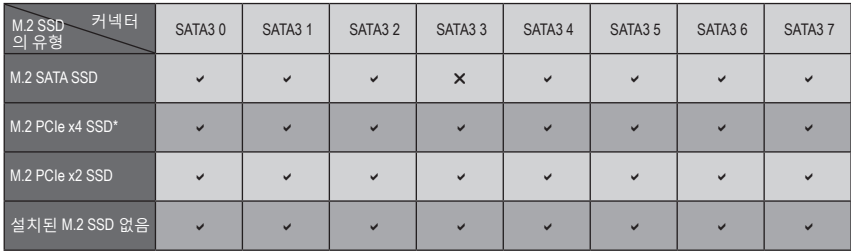

 $\blacktriangleright$ : 이용 가능,  $\blacktriangleright$ : 이용할 수 없음

\* AMD Ryzen™ 프로세서 전용.

#### **13) F\_PANEL(앞면 패널 헤더)**

아래의 핀 지정에 따라 PC 케이스(샤시) 전면 패널의 전원 스위치, 리셋 스위치, 스피커, PC 케이스(샤시)침입스위치/센서및시스템상태표시기를이헤더에연결하십시오.케이블을 연결하기 전에 양극과 음극 핀에 주목하십시오.

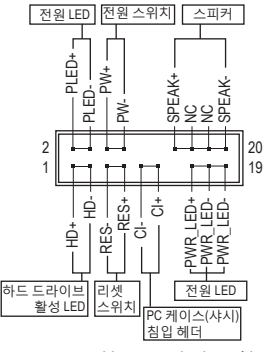

• **PLED/PWR\_LED** (전원 LED, 황색/보라색):

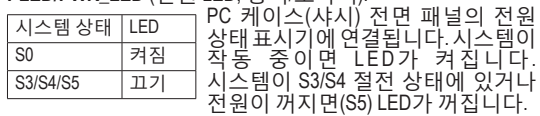

• **PW** (전원 스위치, 적색):

PC 케이스(샤시) 전면 패널의 전원 스위치에 연결됩니다. 전원 스위치를 사용하여 시스템을 끄는 방법을 구성할 수 있습니다(자세한 정보는 제2장 "BIOS 설치", "Power"을 참조하십시오).

• **SPEAK** (스피커, 주황색): PC 케이스(샤시) 전면 패널의 스피커에 연결됩니다. 시스템이 신호음을 통해 시스템 시작 상태를 알립니다. 시스템을 시작할 때 문제가 감지되지 않으면 한 번의 짧은 신호음이 납니다.

- **HD** (하드 드라이브 활동 LED, 청색): PC 케이스(샤시) 전면 패널의 하드 드라이브 활동 LED에 연결됩니다. 하드 드라이브가
- 데이터를 읽거나 쓸 때 LED가 켜집니다. • **RES** (리셋 스위치, 녹색): PC 케이스(샤시) 전면 패널의 리셋 스위치에 연결됩니다. 컴퓨터가 작동을 멈추어 정상적으로 다시 시작할 수 없는 경우 리셋 스위치를 누르십시오.
- **CI** (PC 케이스(샤시) 침입 헤더, 회색):

PC 케이스(샤시) 커버가 제거될 경우 이를 감지할 수 있는 PC 케이스(샤시) 침입 스위치/ 센서를 PC 케이스(샤시)에 연결합니다. 이 기능을 사용하려면 PC 케이스(샤시) 침입 스위치/센서가 있는 PC 케이스(샤시)가 필요합니다.

• **NC**(주황색): 연결 없음.

전면 패널 설계는 PC 케이스(샤시)에 따라 다를 수 있습니다. 전면 패널 모듈은 주로 전원 스위치, 리셋 스위치, 전원 LED, 하드 드라이브 활동 LED, 스피커 등으로 구성됩니다. PC 케이스(샤시) 전면 패널 모듈을 헤더에 연결할 때는 전선 지정과 핀 지정이 정확히 일치하는지 확인하십시오.

#### **14) F\_AUDIO(앞면 패널 오디오 헤더)**

핀

전면 패널 오디오 헤더는 Intel® 고음질 오디오(HD) 및AC'97 오디오를 지원합니다. PC 케이스 (샤시) 전면 패널 오디오 모듈을 이 헤더에 연결할 수 있습니다. 모듈 커넥터의 전선 지정이 메인보드 헤더의 핀 지정과 일치하는지 확인하십시오. 모듈 커넥터와 메인보드 헤더를 잘못 연결하면 장치가 작동하지 않거나 손상될 수도 있습니다.

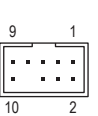

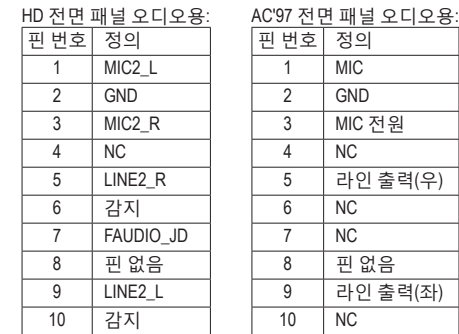

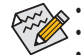

• 기본값으로 전면 패널 오디오 헤더는 HD 오디오를 지원합니다. - 강동빵국준 음

• 오디오 신호는 전면 및 후면 오디오 연결에 동시에 표시됩니다. • 일부 PC 케이스(샤시)는 각 전선에 단일 플러그 대신 분리된 커넥터가 있는 전면 '르구 '오케이스(삼시)는 더 전전에 한글 클릭과 메란 군다란 기뻐다가 샀는 한한<br>패널 오디오 모듈을 제공합니다. 전선 지정이 다른 전면 패널 오디오 모듈을 연결하는 것에 대한 정보는 PC 케이스(샤시) 제조업체에 문의하십시오.

#### **15) SPDIF\_O(S/PDIF 출력 헤더)**

 $\Theta$ 

 $\overline{1}$ 

이 헤더는 디지털 S/PDIF 출력을 지원하고 디지털 오디오 출력용 S/PDIF 디지털 오디오 케이블(확장카드와 함께 제공)을 사용하여 메인보드를 그래픽 카드와 사운드 카드와 같은 확장 카드에 연결합니다. 예를 들어, HDMI 디스플레이를 그래픽 카드에 연결하려고 할 때 HDMI 디스플레이에 디지털 오디오 출력 단자가 있는 경우 메인보드에서 그래픽 카드로 디지털오디오출력을보내기위해일부그래픽카드에서는S/PDIF디지털오디오케이블을 사용해야 합니다. S/PDIF 디지털 오디오 케이블 연결에 대한 정보는 확장 카드 설명서를<br>숙독하십시오. 숙독하십시오.  $\frac{1}{2}$ 

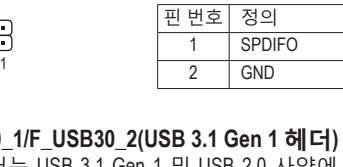

## **16) F\_USB30\_1/F\_USB30\_2(USB 3.1 Gen 1 헤더)** P DI 1 2 3 1 1 1<br>는

이들 헤더는 USB 3.1 Gen 1 및 USB 2.0 사양에 호환되며 두 개의 USB 포트를 제공할 수 있습니다. 옵션 사양으로 두 개의 USB 3.1 Gen 1 포트를 제공하는 3.5인치 앞면 패널을 구매하려면 가까운 대리점에 문의하시기 바랍니다.<br>-

핀 번호 정의 미핀 번호 정의

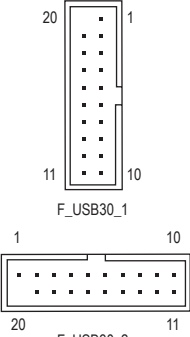

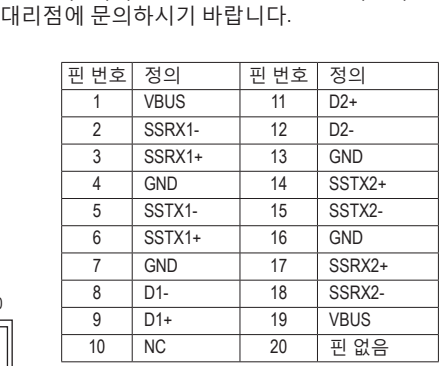

F\_USB30\_2

#### **17) F\_USB1/F\_USB2(USB 2.0/1.1 헤더)**

.<br>이 헤더는 USB 2.0/1.1 규격을 준수합니다. 각 USB 헤더는 선택 품목인 USB 브래킷을 통해 USB 포트 2개를 제공합니다. 선택 품목인 USB 브래킷 구매에 대해서는 지역 판매점에 문의하십시오. Voltage measurement points(G1.Sniper 3) BIOS Switcher (SW4)

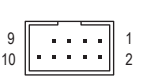

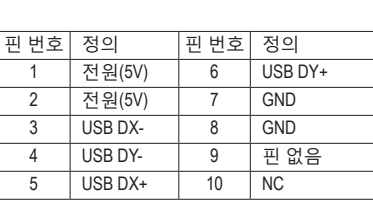

- 
- ▲ ・ IEEE 1394 브래킷(2x5핀) 케이블을 USB 2.0/1.1 헤더에 연결하지 마십시오.
	- USB 브래킷 손상을 방지하려면 USB 브래킷을 설치하기 전에 컴퓨터를 끄고 콘센트에서 전원 코드 플러그를 뽑으십시오.

#### **18) TPM(보안 플랫폼 모듈 헤더)**

TPM(트러스티드 플랫폼 모듈)을 이 헤더에 연결할 수 있습니다.

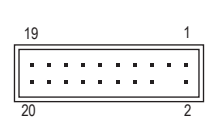

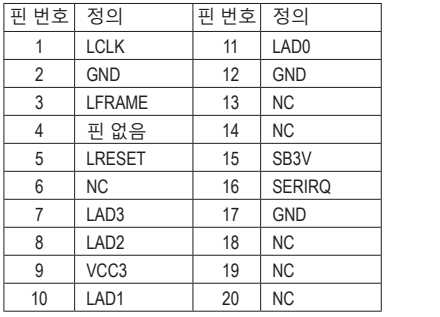

#### **19) BAT(배터리)**

배터리는 컴퓨터가 꺼졌을 때 CMOS에 값(BIOS 구성, 날짜 및 시간 정보 등)을 보존하도록 전원을제공합니다.배터리전압이낮은수준으로떨어지면배터리를교체하십시오.그렇지 않으면 CMOS 값이 정확하지 않거나 손실될 수 있습니다.

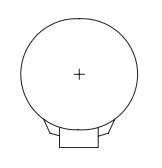

배터리를 제거하여 CMOS 값을 지울 수 있습니다.

- $\left.\left.\right/ \right.$   $\left.\left.\right. \right\}$   $\left.\right. \right.$  1. 컴퓨터를 끄고 전원 코드 플러그를 뽑습니다.
	- 2. 배터리 홀더에서 배터리를 꺼낸 후 1분 동안 기다립니다. (또는 드라이버와 같은 금속 물체로 배터리 홀더의 양극과 음극 단자를 5초 동안 접촉하여 단락시키십시오.)
	- 3. 배터리를 교체합니다.
	- 4. 전원 코드를 연결하고 컴퓨터를 다시 시작합니다.
- **、 •** 배터리를 교체하기 전에 항상 컴퓨터를 끄고 전원 코드 플러그를 뽑으십시오.
- 배터리를 동등한 것으로 교체하십시오. 잘못된 모델로 교체하면 폭발 위험이 있습니다.
	- 배터리를 직접 교체할 수 없거나 배터리 모델에 대해 잘 모르면 구매처나 지역 판매점에 문의하십시오.
	- 배터리를 설치할 때 배터리의 양극(+)과 음극(-) 방향에 주의하십시오 (양극 쪽이 위를 향해야 합니다).
	- 소모된 배터리는 지역 환경 규정에 따라 처리해야 합니다.

#### **20) CLR\_CMOS(클리어 CMOS 점퍼)**

이점퍼를이용해서BIOS구성내용을삭제하고CMOS값을공장기본값으로초기화합니다. CMOS 값을 지우려면 스크류 드라이버 같은 금속으로 2개의 핀을 몇 초간 누르십시오.

- $\Box$ 열림: 일반
- $\begin{array}{c} \square \end{array}$ 단락: CMOS 값 소거

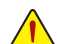

 $\overline{\phantom{a}}$ • CMOS 값을 지우기 전에 항상 컴퓨터를 끄고 콘센트에서 전원 코드 플러그를 뽑으십시오.

• 시스템이다시시작되면BIOS Setup으로이동하여공장기본값을로드하거나(Load Optimized Defaults선택) BIOS설정을수동으로구성하십시오(BIOS구성에대해서는 제2장, "BIOS 설치,"을 참조).

## <span id="page-21-0"></span>**제2장 BIOS 설치**

BIOS(기본 입출력 시스템)는 시스템의 하드웨어 매개 변수를 메인보드의 CMOS에 기록합니다. 주요기능에는시스템시작,시스템매개변수저장및운영체제로드하는동안Power-On Self-Test (POST) 기능을 포함합니다. BIOS에는 기본 시스템 구성 설정 또는 특정 시스템 기능을 활성화 하기 위해 사용자가 변경할 수 있는 BIOS 설치 프로그램이 있습니다.

전원이 꺼지면 CMOS에 구성 값을 보존할 수 있도록 메인보드의 배터리가 CMOS에 필요한 전원을 공급합니다.

BIOS 셋업 프로그램에 액세스하려면 전원을 켠 후 POST 동안 <Delete> 키를 누르십시오.

BIOS를 업그레이드하려면 GIGABYTE Q-Flash 또는 @BIOS 유틸리티를 사용하십시오.

- Q-Flash는 사용자가 운영 체제로 들어갈 필요 없이 BIOS를 빠르고 쉽게 업그레이드하거나 백업할 수 있게 합니다.
- @BIOS는 인터넷에서 최신 버전의 BIOS를 검색하여 다운로드하고 BIOS를 업데이트하는 Windows 기반 유틸리티입니다.

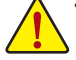

- BIOS플래싱은잠재적으로위험하기때문에현재버전의BIOS를사용하면서문제가없다면BIOS
- 를 플래시하지 않는 것이 좋습니다. BIOS를 플래시하려면 신중하게 수행하십시오. 부적절한 BIOS 플래싱은 시스템 고장을 일으킬 수 있습니다.
- 시스템 불안정성이나 다른 예기치 않은 결과를 방지하려면 꼭 필요한 경우 이외에는 기본 설정값을 수정하지 않는 것이 좋습니다. 설정을 부적절하게 수정하면 시스템을 부팅하지 못할 수도있습니다.이경우CMOS값을지우고보드를기본값으로다시설정해보십시오. (CMOS값을 지우는 방법에 대해서는 이 장의 "Load Optimized Defaults(최적화된 기본값 불러오기)" 섹션이나 제1장의 배터리/CMOS 클리어 점퍼에 대한 소개를 참조하십시오.)

### **2-1 시작 화면**

컴퓨터를 부팅하면 다음과 같은 로고 화면이 나타납니다. (샘플 BIOS 버전: D11)

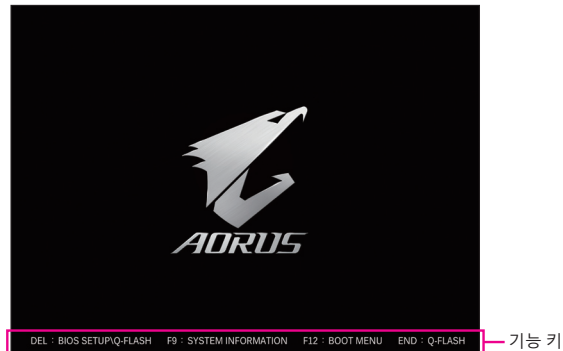

다음과 같은 두 개의 서로 다른 BIOS 모드가 있으며 이 두 가지 모드 사이를 전환하려면 <F2> 키를 사용하면 됩니다.

Classic Setup(클래식 설치) 모드에서 자세한 BIOS 설정이 제공됩니다. 키보드의 화살표 키를 눌러 항목 사이를 이동한 다음 <Enter>를 눌러 수락하거나 하위 메뉴에 들어가면 됩니다. 또는 마우스로 원하는 항목을 선택할 수 있습니다. Easy Mode(간편 모드)를 사용하면 사용자가 현재 시스템 정보를 신속하게 볼 수 있고 최적의 성능을 위해 조정할 수도 있습니다. 간편 모드(Easy Mode)에서는 마우스를 사용하여 구성 항목 사이를 이동할 수 있습니다.

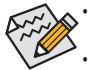

• 시스템이 평소와 같이 안정적이지 않으면 **Load Optimized Defaults** 항목을 선택하여 시스템을 기본값으로 설정하십시오.

• 이 장에서 설명한 BIOS 셋업 메뉴는 참조용일 뿐이며 BIOS 버전에 따라 다를 수 있습니다.

## <span id="page-22-0"></span>**2-2 M.I.T.**

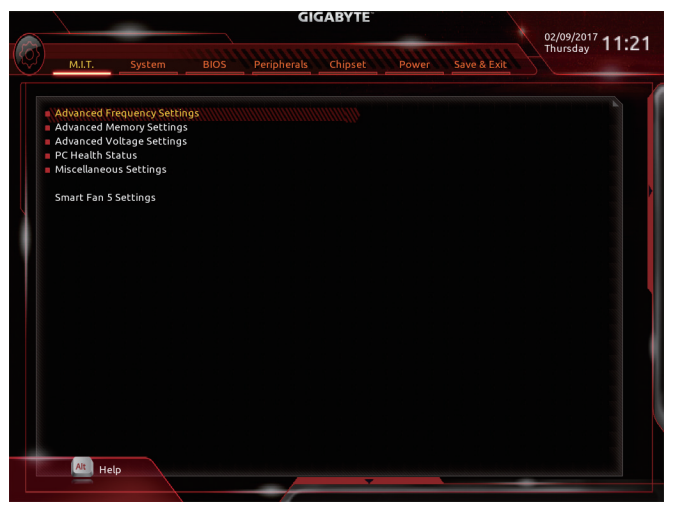

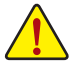

사용자가 설정한 오버클록/과전압의 안정적인 작동 여부는 전체 시스템 구성에 달려 있습니다. 오버클록/과전압을 잘못 수행할 경우 CPU, 칩셋 또는 메모리가 손상되고 이런 부품의 유효 수명을 단축하게 할 수 있습니다. 이 페이지는 고급 사용자 전용이며 시스템 불안정이나 다른 예기치 않은 결과를 방지하려면 기본 설정값을 수정하지 말 것을 권합니다. (설정을 부적절하게 수정하면 시스템을 부팅하지 못할 수도 있습니다. 이 경우 CMOS 값을 지우고 보드를 기본값으로 다시 설정해 보십시오.)

- ` **Advanced Frequency Settings (고급 주파수 설정)**
- & **CPU Clock Control**

CPU 클록을 0.01 MHz 단위로 수동 설정할 수 있습니다. (기본값: Auto) **중요:** CPU 주파수는 CPU 규격에 따라서 설정하는 것이 좋습니다.

- & **Host Clock Value** 현재 작동 중인 호스트 클록 주파수를 표시합니다.
- & **CPU Clock Ratio** 설치된 CPU의 클록 비율을 수정할 수 있습니다. 조정 가능한 범위는 설치된 CPU에 따라 다릅니다.
- & **CPU Frequency** 현재 작동 중인 CPU 주파수를 표시합니다.
- ` **Advanced CPU Core Settings (고급 CPU 코어 설정)**
- & **CPU Clock Ratio, CPU Frequency** 위의 설정은 **Advanced Frequency Settings** 메뉴의 동일 항목 하의 설정과 동기화됩니다. & **Core Performance Boost(주의)**

CPU 성능 부스트 기술인 CPB(코어 성능 부스트) 기술 사용 여부를 결정합니다. (기본값: Auto)

(주의) 이 항목은 이 기능을 지원하는 CPU를 설치한 경우에만 표시됩니다.

#### & **Core Performance Boost Ratio (주의 1)**

CPB에 대한 비율을 변경할 수 있습니다. 조정 가능한 범위는 설치된 CPU에 따라 다릅니다. (기본값: Auto)

& **Turbo Performance Boost Ratio (주의 1)**

CPU 성능을 향상 여부를 결정할 수 있습니다. (기본값: Disabled)

& **AMD Cool&Quiet function**

Enabled AMD Cool'n'Quiet 드라이버가 동적으로 CPU 클록 및 VID를 조절하여

컴퓨터로부터 나오는 열과 전력 소모를 줄입니다. (기본값)

Disabled 이 기능을 사용 안 함으로 설정합니다.

#### & **SVM Mode**

가상화 기술에 의해 향상된 가상화로 플랫폼이 독립된 파티션으로 다중 운영 체제와 응용 프로그램을 실행할 수 있습니다. 가상화를 사용하면 하나의 컴퓨터 시스템이 다중 가상 시스템으로 기능할 수 있습니다. (기본값: Disabled)

#### & **C6 Mode (주의 1)**

시스템정지상태에서CPU가C6모드로들어갈지여부를결정합니다.활성화되면시스템이 정지되어 있는 동안 CPU 코어 주파수가 줄어 전력 소모가 감소됩니다. C6 상태는 C1보다 절전 기능이 향상된 상태입니다. (기본값: Enabled)

#### & **Global C-state Control (주의 1)**

CPU가 C 상태로 들어가도록 할지 여부를 결정할 수 있습니다. 활성화되면 시스템이 정지되어 있는 동안 CPU 코어 주파수가 줄어 전력 소모가 감소됩니다. (기본값: Enabled)

#### & **SMT Mode (주의 1)**

CPU Simultaneous Multi-Threading 기술을 활성화하거나 비활성화할 수 있습니다. 이 기능은 다중 프로세서 모드를 지원하는 운영 체제에서만 작동합니다. **Auto**를 선택하면 BIOS가 이 설정을 자동으로 구성합니다. (기본값: Auto)

#### & **Downcore Control (주의 1)**

활성화할 CPU 코어 수를 선택할 수 있습니다(CPU 코어 수는 CPU에 따라 다름). **Auto**를 선택하면 BIOS가 이 설정을 자동으로 구성합니다. (기본값: Auto)

#### & **Extreme Memory Profile (X.M.P.) (주의 2)**

사용하면BIOS가XMP메모리모듈에있는SPD데이터를읽어메모리성능을향상시킵니다. ▶ Disabled 이 기능을 사용 안 함으로 설정합니다. (기본값)

- Profile1 프로필 1 설정을 사용합니다.
- ▶ Profile2<sup>(주의 2</sup>) 프로필 2 설정을 사용합니다.

#### & **System Memory Multiplier**

시스템메모리승수를설정할수있습니다.**Auto**는메모리SPD데이터에따라메모리승수를 설정합니다. (기본값: Auto)

& **Memory Frequency (MHz)** 첫 번째 메모리 주파수 값은 사용 중인 메모리의 기본 작동 주파수이고, 두 번째는 **System Memory Multiplier** 설정에 따라 자동으로 조정된 메모리 주파수입니다.

#### ` **Advanced Memory Settings (고급 메모리 설정)**

 $\diamondsuit$  Extreme Memory Profile (X.M.P.) <sup>(주의2)</sup>, System Memory Multiplier, Memory Frequency(MHz) 위의 설정은 **Advanced Frequency Settings** 메뉴의 동일 항목 하의 설정과 동기화됩니다.

(주의 1) 이 항목은 이 기능을 지원하는 CPU를 설치한 경우에만 표시됩니다. (주의 2) 이 항목은 이 기능을 지원하는 CPU와 메모리 모듈을 설치한 경우에만 표시됩니다.

#### & **Memory Timing Mode**

**Manual** 및 **Advanced Manual**은 **Channel Interleaving**, **Rank Interleaving**, 메모리 타이밍 설정을 구성할 수 있습니다. 옵션은: Auto (기본값), Manual, Advanced Manual.

#### & **Profile DDR Voltage**

비-XMP 메모리 모듈 또는 **Extreme Memory Profile (X.M.P.)**을**Disabled**으로 설정하면 이 값은 메모리 사양에 따라 표시됩니다. **Extreme Memory Profile (X.M.P.)**을 **Profile1** 또는 **Profile2**로 설정하면 이 값은 XMP 메모리에 있는 SPD 데이터에 따라 표시됩니다.

#### & **Channel Interleaving**

메모리채널인터리빙을사용하도록또는사용하지않도록설정합니다.**Enabled**로설정하면 시스템이 메모리의 다른 채널에 동시에 액세스하여 메모리 성능과 안정성을 높일 수 있습니다. **Auto**를 선택하면 BIOS가 이 설정을 자동으로 구성합니다. (기본값: Auto)

#### & **Rank Interleaving**

메모리 채널 인터리빙 사용 여부를 설정합니다. **Enabled**로 설정하면 시스템이 메모리의 다른순위에동시에액세스하여메모리성능과안정성을높일수있습니다.**Auto**를선택하면 BIOS가 이 설정을 자동으로 구성합니다. (기본값: Auto)

#### ` **Channel A/B Memory Sub Timings (채널 A/B 메모리 하위 타이밍)**

하위 메뉴는 각 채널 메모리의 메모리 타이밍 설정을 제공합니다. 관련 타이밍 설정 화면은 **Memory Timing Mode**가 **Manual** 또는 **Advanced Manual**으로 설정된 경우에만 구성할 수 있습니다. 주의: 메모리 타이밍을 변경한 후에는 시스템이 불안정하거나 부팅 시 오류가 발생할 수 있습니다. 이런 경우 최적값을 로딩하여 기본 값으로 보드를 재설정하거나 CMOS 값을 삭제하십시오.

#### ` **Advanced Voltage Settings (고급 전압 설정)**

이 하위 메뉴에서 CPU, 칩셋, 메모리 전압을 설정할 수 있습니다.

#### ` **PC Health Status (PC 작동 상태)**

#### & **Reset Case Open Status**

A> Disabled 이전 케이스(샤시) 침입 상태 기록을 유지하거나 지웁니다. (기본값)<br>▶ Fnabled 이 저 샤시 칠인 상태 기록을 지우고 다을 버에 부팅할 때 Case Onen 필! 이전 샤시 침입 상태 기록을 지우고 다음 번에 부팅할 때 Case Open 필드에 "No(아니요)"가 표시됩니다.

#### & **Case Open**

메인보드 CI 헤더에 연결된 PC 케이스(샤시) 침입 감지 장치의 감지 상태를 표시합니다. 시스템 PC 케이스(샤시) 덮개가 제거되면 이 필드에 "Yes"가 표시됩니다. 그렇지 않으면 "No"가 표시됩니다. PC 케이스(샤시) 침입 상태 기록을 지우려면 **Reset Case Open Status**를 **Enabled**로 설정하고 설정을 CMOS에 저장한 후 시스템을 다시 시작하십시오.

- & **CPU Vcore/CPU VDDP/DRAM Channel A/B Voltage/+3.3V/+5V/+12V/VCORE SOC** 현재 시스템 전압을 표시합니다.
- ` **Miscellaneous Settings (기타 설정)**
- & **PCIe Slot Configuration** PCI Express 슬롯을 Gen 1, Gen 2 또는 Gen 3에 작동 모드를 설정할 수 있습니다. 실제 작동 모드는 각 슬롯의 하드웨어 사양에 따릅니다. **Auto**를 선택하면 BIOS가 이 설정을 자동으로 구성합니다. (기본값: Auto)
- & **3DMark01 Enhancement** 일부 레거시 벤치마크 성능 향상 여부를 결정할 수 있습니다. (기본값: Disabled)

` **Smart Fan 5 Settings (Smart Fan 5 설정)**

#### & **Monitor**

모니터링할 대상을 선택하고 추가로 다른 항목을 조정할 수 있습니다. (기본값: CPU FAN)

#### & **Fan Speed Control**

팬 속도 제어 기능의 사용 여부를 결정하고 팬 속도를 조절할 수 있습니다.

Normal 팬이 온도에 따라 각기 다른 속도로 작동할 수 있습니다. 시스템 요구 사항에따라시스템정보뷰어를사용하여팬속도를조정할수있습니다. (기본값)

- ▶ Silent 팬이 저속으로 작동할 수 있습니다.<br>▶ Manual 팬 속도를 곡선 그래프에서 제어할
	- 팬 속도를 곡선 그래프에서 제어할 수 있습니다.

▶Full Speed 팬을 최고 속도로 작동할 수 있습니다.

#### & **Fan Control Use Temperature Input**

팬 속도 제어에 사용할 기준 온도를 선택할 수 있습니다.

#### & **Temperature Interval**

팬 속도를 변경할 온도 간격을 선택할 수 있습니다.

#### & **Fan/Pump Control Mode**

Auto BIOS가 설치된 팬/펌프의 유형을 자동으로 감지하여 최적의 제어 모드를 설정합니다. (기본값)

- Voltage Voltage(전압) 모드는 3핀 팬용으로 권장됩니다.
- PWM PWM 모드는 4핀 팬용으로 권장됩니다.

#### & **Temperature**

선택한 대상 영역의 현재 온도를 표시합니다.

#### & **Fan Speed**

현재 팬/펌프 속도를 표시합니다.

#### & **Temperature Warning Control**

온도의 경고 임계값을 설정합니다. 온도가 임계값을 초과하면 BIOS가 경고음을 냅니다. 옵션은: Disabled(기본값), 60℃/140℉, 70℃/158℉, 80℃/176℉, 90℃/194℉.

#### & **Fan/Pump Fail Warning**

팬/펌프가 연결되지 않았거나 오류를 일으키면 시스템이 경고음을 내도록 합니다. 이런 일이 발생하면 팬/펌프 상태 또는 팬/펌프 연결 상태를 확인하십시오. (기본값: Disabled)

## <span id="page-26-0"></span>**2-3 System(시스템)**

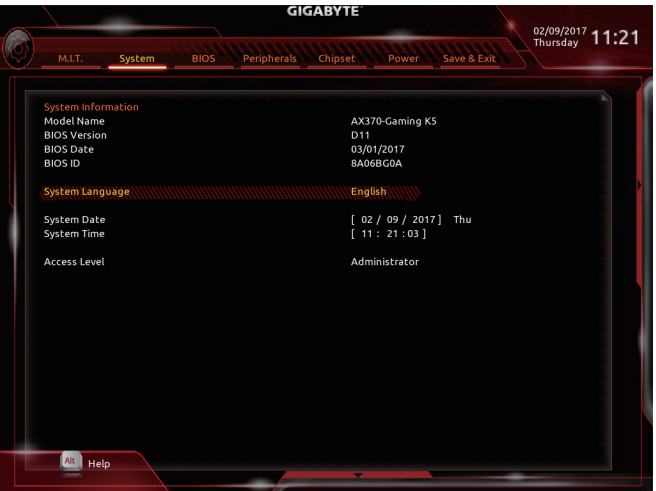

이섹션에서는메인보드모델및BIOS버전정보를제공합니다.또한BIOS에사용할기본언어를 선택하고 시스템 시간을 수동으로 설정할 수 있습니다.

#### & **System Language**

BIOS에서 사용할 기본 언어를 선택합니다.

& **System Date**

시스템 날짜를 설정합니다. 날짜 형식은 요일(읽기 전용), 월, 일, 년도입니다. <Enter>를 눌러 월, 일, 년도 필드를 전환하고 <Page Up> 또는 <Page Down> 키로 값을 설정합니다.

& **System Time**

시스템 시간을 설정합니다. 시간 형식은 시, 분, 초입니다. 예를 들어, 오후 1시는 13:00:00 입니다. <Enter>를 눌러 시간, 분, 초 필드를 전환하고 <Page Up> 또는 <Page Down> 키로 값을 설정합니다.

#### & **Access Level**

사용하는 비밀번호 보호 유형에 따라 현재 액세스 레벨을 표시합니다. (비밀번호를 설정하지 않으면 기본 값은 **Administrator** 입니다.) 관리자 레벨은 모든 BIOS 설정을 변경할 수 있으며, 사용자 레벨은 전체가 아닌 일부 BIOS 설정을 변경할 수 있습니다.

## <span id="page-27-0"></span>**2-4 BIOS**

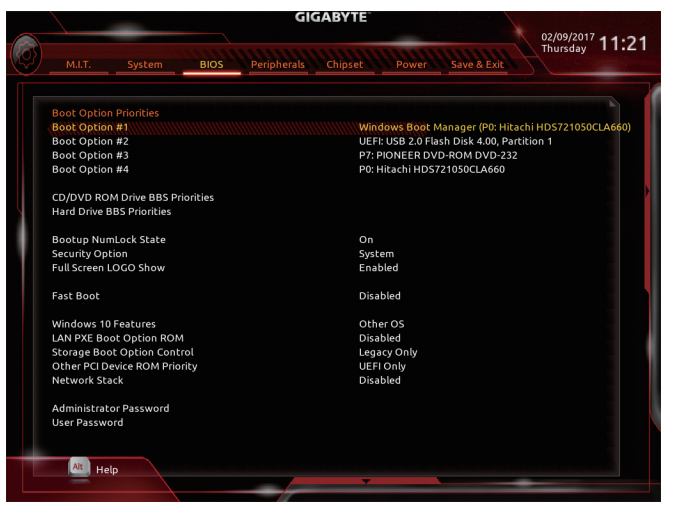

#### & **Boot Option Priorities**

사용 가능한 장치 중에서 전체적인 부팅 순서를 지정합니다. GPT 포맷을 지원하는 이동식 스토리지장치의경우부팅장치목록에"UEFI:"문자열이접두어로표시됩니다.GPT분할을 지원하는운영체제에서부팅하려면"UEFI:"문자열이접두사로붙은장치를선택하십시오. 또는 Windows 7 64비트와 같이 GPT 분할을 지원하는 운영 체제에 설치하고자 하는 경우, Windows 7 64비트 설치 디스크가 포함된 광학 드라이브이면서 "UEFI:" 문자열이 접두사로 붙어 있는 것을선택하십시오.

#### & **Hard Drive/CD/DVD ROM Drive/Floppy Drive/Network Device BBS Priorities**

하드 드라이브, 광 드라이브, 플로피 디스크 드라이브, LAN 기능으로 부팅을 지원하는 장치 등과 같은 특정 장치 유형에 대한 부팅 순서를 지정합니다. 이 항목에서 <Enter> 키를 눌러 연결된 같은 유형의 장치를 표시하는 하위 메뉴로 갑니다. 이 항목은 이러한 유형의 장치가 최소 한 개 설치되어 있는 경우에만 표시됩니다.

& **Bootup NumLock State**

POST 후에 키보드의 숫자 키패드에 있는 Numlock 기능 사용 여부를 정합니다. (기본값: On)

& **Security Option**

시스템이 부팅할 때마다 암호가 필요한지 아니면 BIOS 셋업으로 들어갈 때만 필요한지를 지정합니다.이항목을구성한후**AdministratorPassword/UserPassword**항목에서비밀번호를 설정하십시오.

Setup BIOS 셋업 프로그램으로 들어갈 때만 암호가 필요합니다.

System 시스템을 부팅할 때 및 BIOS 설치 프로그램에 들어갈 때 비밀번호가 필요합니다. (기본값)

#### & **Full Screen LOGO Show**

시스템이시작할때GIGABYTE로고를표시할지를결정할수있습니다.**Disabled**는시스템이 시작할 때 GIGABYTE 로고를 건너 뜁니다. (기본값: Enabled)

#### & **Fast Boot**

운영 체제 부팅 시간을 단축해주는 빠른 부팅 옵션의 사용 여부를 설정합니다. **Ultra Fast** 옵션을 이용하면 부팅 속도를 최대한 줄일 수 있습니다. (기본값: Disabled)

#### & **SATA Support**

All Sata Devices 모든 SATA 장치가 운영 체제에서 및 POST 중에도 계속 기능합니다. Last Boot HDD Only 이전 부팅 드라이브만 제외하고 모든 SATA 장치를 사용 안 함으로 설정한 뒤 OS 부팅 프로세스가 완료됩니다. (기본값)

이 항목은 **Fast Boot**이 **Enabled** 또는 **Ultra Fast**로 설정된 경우에만 구성할 수 있습니다.

#### & **VGA Support**

사용자가 부팅할 운영 체제의 종류를 선택할 수 있습니다.

Auto 레거시 옵션 ROM만 사용하기로 설정합니다.

▶ EFI Driver EFI 옵션 ROM을 사용하기로 설정합니다. (기본값)

이 항목은 **Fast Boot**이 **Enabled** 또는 **Ultra Fast**로 설정된 경우에만 구성할 수 있습니다.

#### & **USB Support**

Disabled 모든 USB 장치를 사용 안 함으로 설정한 다음 OS 부팅 프로세스를 완료합니다.

Full Initial 모든 USB 장치가 운영 체제에서 및 POST 중 제 기능을 유지합니다. (기본값)

Partial Initial OS 부팅 과정이 완료되기 전까지 일부 USB 장치를 사용 안 함으로 설정합니다.

이 항목은 **Fast Boot**가 **Enabled**으로 설정된 경우에만 구성할 수 있습니다. 이 기능은 **Fast Boot** 가 **Ultra Fast**로 설정된 경우는 사용되지 않습니다.

#### & **PS2 Devices Support**

Disabled 모든 PS/2 장치를 사용 안 함으로 설정한 다음 OS 부팅 프로세스를 완료합니다.

Enabled 모든 PS/2 장치가 운영 체제에서 및 POST 중 제 기능을 유지합니다. (기본값)

이 항목은 **Fast Boot**가 **Enabled**으로 설정된 경우에만 구성할 수 있습니다. 이 기능은 **Fast Boot** 가 **Ultra Fast**로 설정된 경우는 사용되지 않습니다.

#### & **NetWork Stack Driver Support**

Disabled 네트워크에서 부팅을 사용 안 함으로 설정합니다. (기본값) Enabled 네트워크로부터의 부팅을 사용하기로 설정합니다. 이 항목은 **Fast Boot**이 **Enabled** 또는 **Ultra Fast**로 설정된 경우에만 구성할 수 있습니다.

#### & **Windows 10 Features**

설치할 운영 체제 종류를 선택할 수 있습니다. (기본값: Other OS)

#### & **CSM Support**

레거시 PC 부트 프로세스를 지원하는 UEFI CSM (호환성 지원 모듈)의 사용 여부를 설정합니다.

Enabled UEFI CSM을 사용하도록 설정합니다. (기본값)

UEFI CSM을 사용 안 함으로 설정하고 UEFI BIOS 부팅 프로세스만 지원합니다.

이 항목은 **Windows 10 Features**이 **Windows 10** 또는 **Windows 10 WHQL**로 설정되어 있는 경우에만 구성할 수 있습니다.

#### & **LAN PXE Boot Option ROM**

LAN 컨트롤러에 대한 레거시 옵션 ROM 활성화 여부를 선택할 수 있습니다. (기본값: Disabled) 이 항목은 **CSM Support**가 **Enabled**로 설정되어 있을 때만 구성할 수 있습니다.

#### & **Storage Boot Option Control**

저장장치 컨트롤러에 대해 UEFI 또는 레거시 옵션 ROM을 사용으로 설정할 것인지 여부를 선택할 수 있습니다.

- Disabled 옵션 ROM을 사용안함으로 설정합니다.
- UEFI Only UEFI 옵션 ROM만 사용하도록 설정합니다.

Legacy Only 레거시 옵션 ROM만 사용하기로 설정합니다. (기본값)

이 항목은 **CSM Support**가 **Enabled**로 설정되어 있을 때만 구성할 수 있습니다.

#### & **Other PCI Device ROM Priority**

LAN, 저장장치 및 그래픽 컨트롤러가 아닌 PCI 장치 컨트롤러에 대해 UEFI 또는 레거시 옵션 ROM을 사용으로 설정할 것인지 여부를 선택할 수 있습니다.

- ▶ Disabled 음션 ROM을 사용안함으로 설정합니다.
- UEFI Only UEFI 옵션 ROM만 사용하도록 설정합니다. (기본값)

▶ Legacy Only 레거시 옵션 ROM만 사용하기로 설정합니다.

이 항목은 **CSM Support**가 **Enabled**로 설정되어 있을 때만 구성할 수 있습니다.

#### & **Network Stack**

Windows 배포 서비스 서버에서 OS를 설치하는 것과 같이, GPT 포맷 OS를 설치하기 위해 네트워크를 통한 부팅을 비활성화하거나 활성화합니다. (기본값: Disabled)

#### & **Ipv4 PXE Support**

IPv4 PXE 지원을 활성화하거나 비활성화합니다. 이 항목은 **Network Stack**이 사용하도록 설정되어 있을 때만 구성할 수 있습니다.

#### & **Ipv4 HTTP Support**

IPv4에 대한 HTTP 부팅 지원을 사용 또는 사용 안 함으로 설정합니다. 이 항목은 **Network Stack**이 사용하도록 설정되어 있을 때만 구성할 수 있습니다.

#### & **Ipv6 PXE Support**

IPv6 PXE 지원을 활성화하거나 비활성화합니다. 이 항목은 **Network Stack**이 사용하도록 설정되어 있을 때만 구성할 수 있습니다.

#### & **Ipv6 HTTP Support**

IPv6에 대한 HTTP 부팅 지원을 사용 또는 사용 안 함으로 설정합니다. 이 항목은 **Network Stack**이 사용하도록 설정되어 있을 때만 구성할 수 있습니다.

#### & **Administrator Password**

관리자 암호를 구성할 수 있습니다. 이 항목에서 <Enter> 키를 눌러 암호를 입력한 후 <Enter> 키를누릅니다.암호확인을요청하는메시지가나타납니다.암호를다시입력하고<Enter> 키를 누르십시오. 시스템이 시작될 때와 BIOS를 설치할 때 관리자 암호(또는 사용자 암호) 를 입력해야 합니다. 사용자 암호와는 달리 관리자 암호는 모든 BIOS 설정을 변경할 수 있습니다.

#### & **User Password**

사용자암호를구성할수있습니다.이항목에서<Enter>키를눌러암호를입력한후<Enter> 키를누릅니다.암호확인을요청하는메시지가나타납니다.암호를다시입력하고<Enter> 키를누르십시오.시스템이시작될때와BIOS를설치할때관리자암호(또는사용자암호)를 입력해야합니다.그러나사용자암호는전체가아닌일부BIOS설정만변경할수있습니다. 암호를 지우려면 암호 항목을 <Enter> 키로 누르고 암호를 요청하는 메시지가 나타나면 정확한 암호를 먼저 입력하십시오. 새 암호가 표시되면 아무 것도 입력하지 말고 <Enter> 키를 누르십시오. <Enter>를 한 번 더 눌러 확인하십시오.

주의: 사용자 비밀번호를 설정하기 전에, 먼저 관리자 비밀번호를 설정하십시오.

## <span id="page-30-0"></span>**2-5 Peripherals(주변장치)**

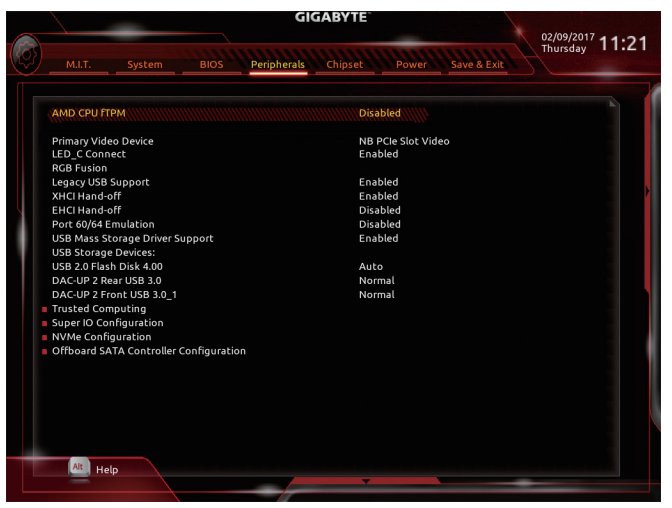

#### & **AMD CPU fTPM**

AMD CPU에통합된TPM2.0기능을활성화하거나비활성화할수있습니다. (기본값: Disabled)

#### & **Primary Video Device (주의)**

설치된PCI Express그래픽카드또는온보드그래픽에서모니터디스플레이의최초시작을 지정합니다.<br>▶ IGD Video

- 온보드 그래픽을 첫 번째 디스플레이로 설정합니다.
- NB PCIe slot Video 노스 브릿지가 제어하는 PCI Express 슬롯에 있는 PCI Express 그래픽 카드를 첫째 디스플레이로 설정합니다. (기본값)

#### & **LED\_C Connect**

마더보드의LED\_C헤더에연결된RGB(RGBW) LED스트립조명을사용또는사용안함으로 설정합니다. (기본값: Enabled)

#### & **RGB Fusion**

마더보드의 LED 조명 모드를 설정할 수 있습니다.

- ▶ Off 0 기능을 사용 안 함으로 설정합니다.
- ▶ Pulse Mode 모든 LED가 동시에 밝아졌다가 어두워집니다.
- Color Cycle 모든 LED가 동시에 전체 색상 스펙트럼을 순환합니다.
- ▶ Static Mode 모든 LED가 같은 색상으로 빛납니다. (기본값)
- Flash Mode 모든 LED가 동시에 깜박이며 켜졌다 꺼집니다.

#### & **Legacy USB Support**

MS-DOS에서 USB 키보드/마우스를 사용할 수 있습니다. (기본값: Enabled)

#### & **XHCI Hand-off**

XHCI Hand-off를지원하지않는운영체제에대한XHCI Hand-off기능사용여부를결정합니다. (기본값: Enabled)

(주의) 이 항목은 이 기능을 지원하는 CPU를 설치한 경우에만 표시됩니다.

#### & **EHCI Hand-off**

EHCI Hand-off를지원하지않는운영체제에대한EHCI Hand-off기능사용여부를결정합니다. (기본값: Disabled)

& **Port 60/64 Emulation**

I/O 포트 64h 및 60h의 에뮬레이션 사용 여부를 설정합니다. MS-DOS 또는 USB 장치를 기본적으로 지원하지 않는 운영 체에에서 USB 키보드/마우스에 대한 전체 레거시 지원을 위해 사용해야 합니다. (기본값: Disabled)

& **USB Mass Storage Driver Support**

USB 저장 장치 지원의 사용 여부를 설정합니다. (기본값: Enabled)

& **USB Storage Devices**

연결된 USB 대용량 장치 목록을 표시합니다. 이 항목은 USB 저장소 장치를 설치한 경우에만 표시됩니다.

#### & **DAC-UP 2 Rear USB 3.0(뒷면 패널에 있는 USB 3.1 Gen 1 포트의 출력 전압)**

뒷면 패널에 있는 USB 3.1 Gen 1 포트(PS/2 키보드/마우스 포트 아래에 있는 것)의 출력 전압을 늘려 USB 장치의 안정성을 강화할 수 있습니다.

▶ Normal 2010 원래 출력 전압을 그대로 유지합니다. (기본값) Disable USB bus power USB커넥터의전원을사용안함으로설정합니다.고급오디오 플레이어의 경우 자체 외부 USB 전원 공급 장치를 연결할 수 있습니다.

Voltage Compensation +0.1V 원래 출력 전압에 0.1V를 더합니다.

Voltage Compensation +0.2V 원래 출력 전압에 0.2V를 더합니다.

Voltage Compensation +0.3V 원래 출력 전압에 0.3V를 더합니다.

#### & **DAC-UP 2 Front USB 3.0\_1(온보드 F\_USB30\_1 커넥터가 제공하는 USB 포트의 출력 전압)**

온보드 F\_USB30\_1 커넥터가 제공하는 USB 포트의 출력 전압을 늘려 USB 장치의 안정성을 강화할 수 있습니다.

▶ Normal 2010 원래 출력 전압을 그대로 유지합니다. (기본값) ▶ Disable USB bus power USB 커넥터의 전원을 사용 안 함으로 설정합니다. 고급 오디오 플레이어의 경우 자체 외부 USB 전원 공급 장치를 연결할 수 있습니다. Voltage Compensation +0.1V 원래 출력 전압에 0.1V를 더합니다. Voltage Compensation +0.2V 원래 출력 전압에 0.2V를 더합니다. Voltage Compensation +0.3V 원래 출력 전압에 0.3V를 더합니다.

- ` **Trusted Computing (신뢰할 수 있는 컴퓨팅)** 신뢰할 수 있는 플랫폼 모듈(TPM) 사용여부를 설정합니다.
- ` **Super IO Configuration (Super IO 구성)**
- & **Serial Port 1** 온보드 직렬 포트 사용 여부를 설정합니다. (기본값: Enabled)
- ` **NVMe Configuration (NVMe 구성)** 설치된 경우 M.2 NVME PCIe SSD에 대한 정보를 표시합니다.
- ` **OffBoard SATA Controller Configuration (OffBoard SATA 컨트롤러 구성)** 설치된 경우 M.2 PCIe SSD에 대한 정보를 표시합니다.

## <span id="page-32-0"></span>**2-6 Chipset(칩셋)**

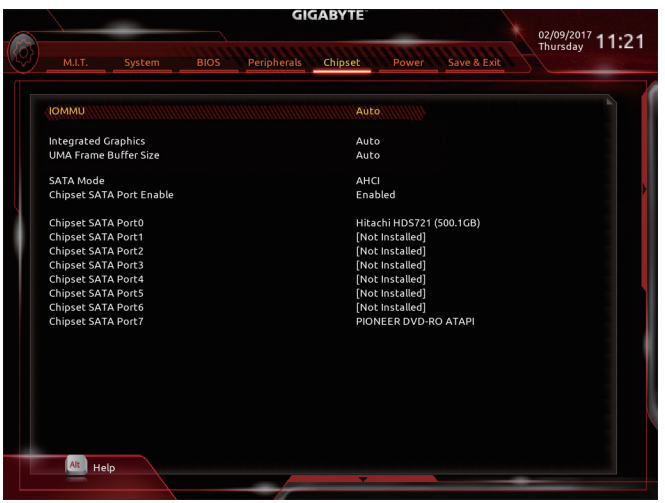

#### & **IOMMU**

AMD IOMMU 지원을 활성화 또는 비활성화합니다. (기본값: Auto)

#### & **Integrated Graphics (주의)**

온보드 그래픽 기능을 사용 또는 사용하지 않도록 설정합니다.

Auto 설치 중인 그래픽 카드에 따라 BIOS가 온보드 그래픽 사용 여부를 자동으로 설정합니다. (기본값)

Disabled 온보드 그래픽을 사용 안 함으로 설정합니다.

#### & **UMA Frame Buffer Size (주의)**

프레임 버퍼 크기는 온보드 그래픽 컨트롤러 전용으로 할당된 시스템 메모리의 전체 양입니다.예를들어MS-DOS는디스플레이에이메모리만사용합니다.옵션은:Auto(기본값), 32M, 64M, 128M, 256M, 512M, 1G, 2G.

#### & **SATA Mode**

통합된 SATA 컨트롤러에 대해 RAID를 사용 또는 사용하지 않도록 설정하거나 SATA 컨트롤러를 AHCI 모드에 구성합니다.

RAID SATA 컨트롤러에 대해 RAID를 사용하도록 설정합니다.

AHCI SATA 컨트롤러를 AHCI 모드로 구성합니다. AHCI (고급 호스트 컨트롤러 인터페이스)는 저장 장치 드라이버가 고유 명령 대기열 및 핫 플러그와 같은 고급직렬ATA기능을사용하도록설정할수있게하는인터페이스규격입니다. (기본값)

#### & **칩셋 SATA 포트 사용**

통합 SATA 컨트롤러 사용 여부를 설정합니다. (기본값: Enabled)

#### & **칩셋 SATA 포트 0/1/2/3/4/5/6/7**

각 SATA 포트 사용 여부를 설정합니다.

(주의) 이 항목은 이 기능을 지원하는 CPU를 설치한 경우에만 표시됩니다.

## <span id="page-33-0"></span>**2-7 Power(전원)**

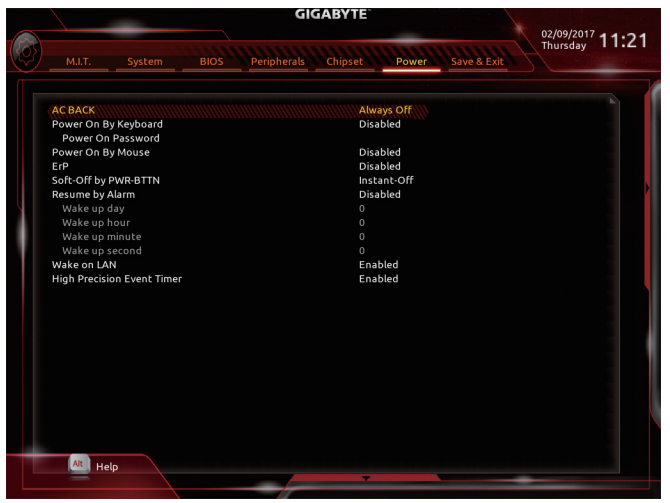

#### & **AC BACK**

AC전원공급이 비정상적으로 중단된 후 재 인가된 후 시스템 상태를 결정합니다. Memory AC전원이복구되면시스템이마지막으로알려진활성상태로돌아갑니다. Always On AC 전원이 다시 들어오면 시스템이 켜집니다. Always Off AC 전원이 다시 들어와도 시스템이 꺼진 상태로 있습니다. (기본값)

#### & **Power On By Keyboard**

시스템이 PS/2 키보드 웨이크-업 이벤트에 의해 켜질 수 있도록 합니다. 주의: 이 기능을 사용하려면 +5VSB lead에 적어도 1A를 공급하는 ATX 전원 공급 장치가 필요합니다.<br>▶ Disabled

Disabled 이 기능을 사용 안 함으로 설정합니다. (기본값)

Password 1~5자의 비밀번호를 설정하여 시스템 전원을 켜는 데 사용합니다.

 $\rightarrow$  Keyboard 98 Windows 98 키보드의 POWER(전원) 버튼을 누르면 시스템을 켭니다.

▶ Any Key 아무 키나 누르면 시스템이 켜집니다.

#### & **Power On Password**

**Power On By Keyboard**가 **Password**로 설정되어 있으면 비밀번호를 설정합니다. 이항목을<Enter>키로누르고최대5자의암호를설정한후<Enter>키를눌러적용하십시오. 시스템을 켜려면 암호를 입력하고 <Enter> 키를 누르십시오. 주의:암호를취소하려면이항목을<Enter>키로누르십시오.암호설정을지우려면암호를 묻는 메시지가 나타났을 때 암호를 입력하지 않고 <Enter> 키를 다시 누르십시오.

#### & **Power On By Mouse**

시스템이 PS/2 마우스 웨이크-업 이벤트에 의해 켜질 수 있도록 합니다. 주의: 이 기능을 사용하려면 +5VSB lead에 적어도 1A를 공급하는 ATX 전원 공급 장치가 필요합니다.<br>▶ Disabled

- 이 기능을 사용 안 함으로 설정합니다. (기본값)
- ▶ Move 마우스를 이동하면 시스템이 켜집니다.

▶ Double Click - 마우스 왼쪽 버튼을 두 번 클릭하면 시스템 전원이 켜집니다.

#### & **ErP**

시스템이 S5(종료) 상태에서 최소 전력을 사용하게 할 것인지 결정합니다. 주의: 이 항목을 **Enabled**로 설정하면 다음 네 가지 기능을 사용할 수 없습니다: 알람으로 재개, PME 이벤트 다시 시작, 마우스로 전원 켜기, 키보드로 전원 켜기 및 Wake-on-LAN 기능이 있습니다.

#### & **Soft-Off by PWR-BTTN**

전원 버튼을 사용하여 MS-DOS 모드에서 컴퓨터를 끄는 방법을 구성합니다. Instant-Off 전원 버튼을 누르면 시스템이 즉시 꺼집니다. (기본값) Delay 4 Sec. 전원 버튼을 4초 동안 누르면 시스템이 꺼집니다. 전원 버튼을 4초 미만 동안 누르면 시스템이 일시 중단 모드로 들어갑니다.

#### & **Resume by Alarm**

원하는 시각에 시스템 전원을 켤지를 결정합니다. (기본값: Disabled) 사용하도록 설정하는 경우 날짜와 시간은 다음과 같이 설정하십시오: Wake up day: 매일 특정 시각 또는 매월 특정 날짜에 시스템을 켭니다. Wake up hour/minute/second: 시스템 전원이 자동으로 켜지는 시각을 설정하십시오. 주의: 이 기능을 사용할 때는 부적절한 운영 체제 종료 또는 AC 전원 제거를 피하십시오. 그렇지 않으면 설정이 적용되지 않을 수 있습니다.

#### & **Wake on LAN**

Wake on LAN 기능 사용 여부를 설정합니다. (기본값: Enabled)

#### & **High Precision Event Timer** 운영 체제에 대해 HPET(고정밀 이벤트 타이머) 사용 여부를 설정합니다. (기본값: Enabled)

## <span id="page-35-0"></span>**2-8 Save & Exit(저장 및 종료)**

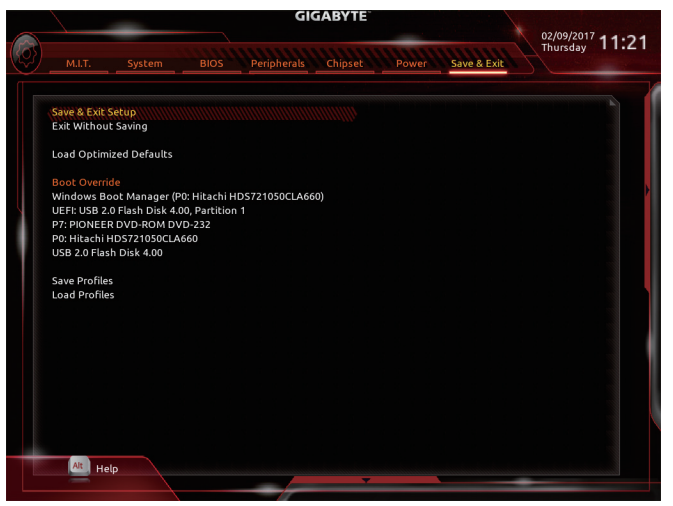

#### & **Save & Exit Setup**

이 항목에서 <Enter> 키를 누른 다음 **Yes**를 선택합니다. 변경 내용이 CMOS에 저장되고 BIOS 셋업 프로그램이 종료됩니다. BIOS 설치 주 메뉴로 돌아가려면 **No** 또는 <Esc> 키를 누릅니다.

#### & **Exit Without Saving**

이 항목에서 <Enter> 키를 누른 다음**Yes**를 선택합니다. BIOS 셋업에서 변경한 내용이 CMOS 에 저장되지 않고 BIOS 셋업이 종료됩니다. BIOS 설치 주 메뉴로 돌아가려면 **No** 또는 <Esc> 키를 누릅니다.

#### & **Load Optimized Defaults**

최적의 BIOS 기본 설정값을 로드하려면 이 항목을 <Enter> 키로 누른 후 **Yes** 키를 누릅니다. BIOS 기본 설정값은 시스템이 최적 상태로 작동하는 데 도움이 됩니다. BIOS를 업데이트하거나 CMOS 값을 삭제한 후에는 항상 최적화된 기본값을 로드하십시오.

#### & **Boot Override**

선택하면 장치를 즉시 부팅합니다. 선택한 장치에서 <Enter>를 눌러 **Yes** 를 선택하여 확인합니다. 시스템이 자동으로 다시 시작하고 장치에서 부팅합니다.

#### & **Save Profiles**

이 기능은 현재 BIOS 설정을 프로필로 저장할 수 있게 합니다. 최대 8개 프로파일을 만드러 Setup Profile 1~ Setup Profile 8로저장할수있습니다. <Enter>키를눌러완료합니다.또는**Select File in HDD/FDD/USB**를 선택하여 프로필을 저장장치에 저장할 수 있습니다.

#### & **Load Profiles**

시스템이 불안정해지고 사용자가 BIOS 기본 설정을 로드한 경우 이 기능을 사용하여 BIOS 설정을다시구성해야하는불편을겪지않고이전에만든프로필로부터BIOS설정을로드할 수 있습니다. 로드할 프로필을 먼저 선택하고 <Enter> 키를 눌러 완료하십시오. **Select File in HDD/FDD/USB**를 선택하여 저장 장치에 있는 정상 작동된 프로파일 설정으로 되돌리거나 BIOS에서 자동으로 만든 프로필을 로드할 수 있습니다.

<span id="page-36-0"></span>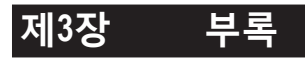

## **3-1 RAID 세트 구성**

#### **RAID 레벨**

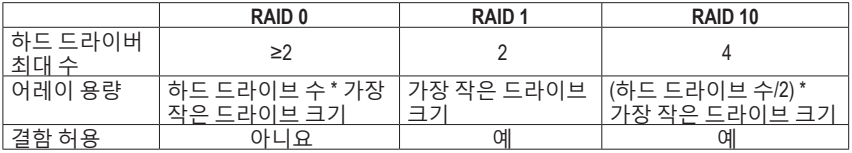

#### **시작하기 전에 다음 항목을 준비하십시오:**

• 최소한 두 개의 SATA 하드 드라이브 또는 M.2 SATA SSD(최적 성능을 보장하려면 동일한 모델과 용량의 하드 드라이브 두 개를 사용하는 것이 좋습니다.) <sup>(주의)</sup>

- Windows 설치 디스크.
- 메인보드 드라이버 디스크.
- USB 썸 드라이브 (Thumb drive).

#### **SATA 컨트롤러 구성**

#### **A. 하드 드라이브 설정하기**

하드 드라이브/SSD를 마더보드의 AMD 칩셋 제어 커넥터에 설치합니다. 그 다음에 전원 공급 장치의 전원 커넥터를 하드 드라이브에 연결하십시오.

#### **B. BIOS 셋업에서 SATA 컨트롤러 모드 구성하기**

시스템 BIOS 셋업에서 SATA 컨트롤러 모드를 반드시 올바르게 구성하십시오. 단계:

- 1. 컴퓨터를켜고POST(전원구동시자체테스트)중에<Delete>키를눌러BIOS설정으로갑니다. **Chipset**에서 **Chipset SATA Port Enable**이 활성화되었는지 확인하십시오. **SATAMode**를 **RAID**로 설정합니다. 그런 다음 설정을 저장하고 컴퓨터를 다시 시작합니다.
- 2. UEFI RAID를 구성하려면 "C-1"의 단계를 따르십시오. 레거시 RAID ROM으로 들어가려면 설정 내용을 저장한 다음 BIOS 셋업을 종료하십시오. 자세한 내용은 "C-2"를 참조하십시오.

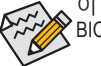

이 절에서 설명한 BIOS 셋업 메뉴는 사용자 메인보드의 설정과 다를 수 있습니다. 실제 BIOS 설정 메뉴 옵션은 사용자 메인보드와 BIOS 버전에 따라 다릅니다.

#### **C-1. UEFI RAID 구성**

Windows 10 64-비트만 UEFI RAID 구성을 지원합니다. 단계:

- 1. BIOS 설치에서 **BIOS**로 이동하여 **Windows 10 Features**를 **Windows 10**으로, **CSM Support**를 **Disabled**로 설정합니다. 변경 내용을 저장하고 BIOS 셋업을 종료합니다.
- 2. 시스템을 재부팅한 다음 BIOS 셋업으로 다시 들어갑니다. 그러고서 **Peripherals\RAIDXpert2 Configuration Utility** 하위 메뉴로 들어갑니다.
- 3. **RAIDXpert2 Configuration Utility** 화면의 **Array Management**에서 <Enter>를 눌러 **Create Array** 화면으로 들어갑니다. RAID 레벨을 선택합니다. RAID 0, RAID 1, RAID 10 등 네 개의 RAID 레벨이 지원됩니다(사용할 수 있는 선택 항목은 설치 중인 하드 드라이브 수에 따라 다릅니다). 다음으로 **Select Physical Disks**에서 <Enter>를 눌러**Select Physical Disks**화면으로 들어갑니다.

(주의) M.2 및 SATA 커넥터의 설치 공지는 "1-8 내부 커넥터"를 참조하십시오.

- 4. **Select Physical Disks** 화면에서 RAID 배열에 포함시킬 하드 드라이브를 선택하고 이들을 **Enabled**으로 설정합니다. 다음으로 아래로 화살표 키를 사용하여**Apply Changes**으로 이동한 후 <Enter>를 누릅니다. 그러고서 이전 화면으로 돌아와 **Array Size**, **Array Size Unit**, **Read Cache Policy** 및 **Write Cache Policy**를 설정합니다.
- 5. 용량을 설정한 다음 **Create Array**으로 이동하여 <Enter>를 눌러 시작합니다.
- 6. 완료되면 **Array Management** 화면으로 돌아갑니다. **Manage Array Properties** 에 새 RAID 볼륨 및 RAID 레벨, 배열 이름, 배열 용량 등에 관한 정보가 표시됩니다.

#### **C-2. 레거시 RAID ROM 구성하기**

RAID 배열을 구성하려면 레거시 RAID BIOS 셋업 유틸리티로 들어가십시오. 비-RAID 구성의 경우 이 단계를 건너뛰고 Windows 운영 체제 설치를 진행하십시오.

- 단계:
- 1. POST 메모리 검사가 시작된 후 운영 체제 부팅이 시작되기 전 "Press <Ctrl-R> to Configure" (구성하려면 <Ctrl-R>을 누르십시오)라는 메시지를 기다리십시오. <Ctrl> + <R>을 눌러 RAID BIOS 셋업 유틸리티로 들어가십시오.
- 2. 새 배열을 만들려면, Create Array 옵션에서 <Enter>를 누르십시오.
- 3. 선택 막대가 화면 오른쪽에 있는 **Disks** 섹션으로 이동합니다. RAID 배열에 포함시킬 하드 드라이브를 선택하십시오. 위 또는 아래 화살표 키를 사용하여 하드 드라이브를 선택하고 <Insert>를누르십시오.선택한하드드라이브가녹색으로표시됩니다.모든하드드라이브를 사용하려면, 간단히 <A>를 눌러 모두 선택할 수 있습니다. 그러고서 <Enter>를 누르면 선택 막대가 화면 왼쪽 하단에 있는 **User Input** 섹션으로 이동합니다.
- 4. 먼저 RAID 모드를 선택하고 <Enter>를 누르십시오. 선택할 수 있는 항목은 설치 중인 하드 드라이브의 수에 따라 다릅니다. 그러고서 화면 지침에 따라 배열 크기를 지정하십시오. **All available space**을 선택하여 허용 가능한 최대 크기를 사용하거나, 위 또는 아래 화살표 키를 사용하여 크기를 조정하고 <Enter>를 누를 수 있습니다.
- 5. 캐싱 모드를 선택하십시오. 옵션에는 읽기/쓰기, 읽기 전용, 없음이 포함됩니다. 그러고서 <Enter>를 눌러 계속 진행합니다.
- 6. 마지막으로 "Confirm Creation of Array(배열 만들기 확인)" 메시지가 표시됩니다. <C>를 눌러 확인하거나 <Esc>를 눌러 이전 화면으로 돌아갑니다.
- 7. 완료되면 주 화면에 새 배열이 표시됩니다. RAID BIOS 유틸리티를 종료하려면, <Esc>를 누른 후 <C>를 눌러 확인하십시오.

#### **SATA RAID/AHCI 드라이버 및 운영 체제 설치**

올바른 BIOS 설정이 완료되면 운영 체제를 설치할 준비가 된 것입니다.

#### **운영 체제 설치하기**

일부 운영 체제에는 SATA RAID/AHCI 드라이버가 이미 포함되어 있기 때문에, Windows 설치 과정에서 별도의 RAID/AHCI 드라이버를 설치할 필요가 없습니다. 운영 체제를 설치한 후 "Xpress Install"을 사용하여 메인보드 드라이버 디스크에서 필요한 모든 드라이버를 설치하여 시스템 성능 및 호환성을 보장할 것을 권장합니다. 운영 체제 설치 중 SATA RAID/AHCI 드라이버를 추가하려면 다음 단계를 참조하십시오.

- 1. 드라이버디스크의**\Boot**폴더에있는**Hw10**폴더를사용자의USB썸드라이브에복사합니다.
- 2. Windows 설치 디스크로 부팅하여 표준 OS 설치 단계를 실행합니다. 드라이버를 로드하라는 메시지가 표시되면 **Browse**를 선택합니다.
- 3. USB 썸드라이브를 삽입한 다음 드라이버의 위치를 찾아봅니다. 드라이버의 위치는 다음과 같습니다.

Windows 64비트: \Hw10\RAID\x64

4. 먼저**AMD-RAID Bottom Device**를선택하고**Next**를클릭하여드라이브를로드합니다.그러고서 **AMD-RAID Controller**를 선택하고 **Next**를 클릭하여 드라이브를 로드합니다. 마지막으로 OS 설치를 계속합니다.

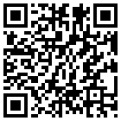

**回送將常回**<br>**英語の批判**<br>安全の人物<br>1983年4月

## <span id="page-38-0"></span>**3-2 드라이버 설치**

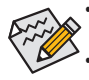

• 드라이버를 설치하기 전에 운영 체제를 먼저 설치하십시오. (다음 지시사항은 Windows 10을 예시 운영 체제로 사용합니다.)

• 운영 체제를 설치한 다음, 메인보드 드라이버 디스크를 광학 드라이브에 넣습니다. 화면상단우측가장자리에나타난"눌러서이디스크의내용선택"메시지를클릭한 다음 "Run **Run**.exe"를 선택합니다. (또는 내 컴퓨터로 이동해서 광 드라이브를 더블 클릭해서 Run.exe 프로그램을 실행합니다.)

"Xpress Install"이 시스템을 자동으로 스캔한 다음 설치하도록 권장되는 모든 드라이버의 목록을 표시합니다. **Xpress Install** 버튼을 클릭하면 "Xpress Install"에서 선택한 드라이버를 전부 설치합니다.또는화살표 아이콘을클릭해서필요한드라이버를별도로설치해도됩니다.

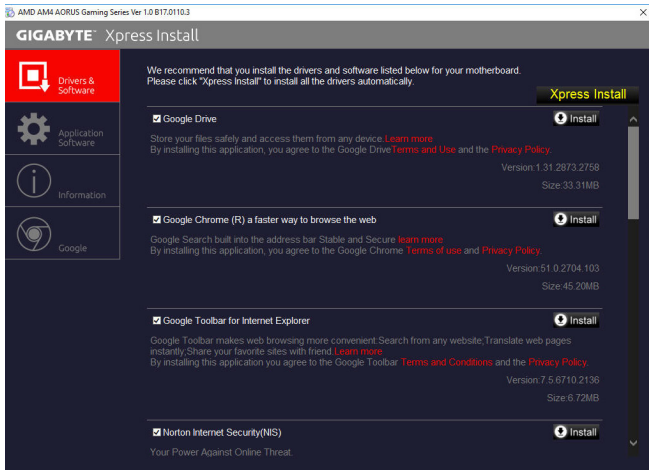

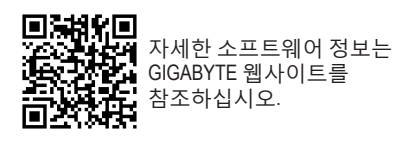

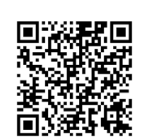

오디오 소프트웨어 구성에 대한 자세한 내용은 GIGABYTE 의 웹사이트를 참조하십시오.

## <span id="page-39-0"></span>**규정 선언**

#### **규정 공지**

이설명서는당사의서면승인없이복사할수없으며,설명서의내용을제삼자에게공개하거나 승인 받지 않은 목적으로 사용할 수 없습니다.

이를 위반하는 경우 형사 처벌을 받습니다. 설명서에 들어 있는 정보는 발간 시점을 기준으로 모든 관점에서 정확한 정보입니다. 그러나 GIGABYTE는 이 텍스트에서 누락 또는 오류에 대한 책임을 가정하지 않습니다. 또한 이 설명서의 정보는 통지 없이 변경될 수 있으며 GIGABYTE 의 공약으로 해석되어서는 안됩니다.

#### **환경 보호에 대한 당사의 공약**

고효율적인 성능 외에, 모든 GIGABYTE 메인보드는 대부분의 주요한 전 세계 안전 요구 사항은 물론 유해물질 제한(RoHS: Restriction of Certain Hazardous Substances in Electrical and Electronic Equipment)및전기및전자장비폐기물(WEEE: Waste Electrical and Electronic Equipment)환경지침에 대한유럽연합의규정을충족합니다.유해물질이환경에배출되는것을방지하고천연자원의 사용을 최대화하기 위해 GIGABYTE는 사용자가 의무적으로 "수명을 다한" 제품에 들어 있는 물질의 대부분을 재생 및 재사용할 수 있는 방법에 대한 다음 정보를 제공합니다.

#### **유해 물질 사용 제한 지침**

GIGABYTE 제품에는 유해 물질(Cd, Pb, Hg, Cr+6, PBDE 및 PBB)이 들어 있지 않으며 이러한 물질로부터 안전합니다. 구성품 및 부품은 RoHS 조건에 맞추기 위해 주의하여 선택했습니다. 그 밖에 GIGABYTE에서는 국제적으로 금지된 독성 화학물질을 사용하지 않는 제품을 개발하기 위해 계속해서 노력하고 있습니다.

#### **폐 전기전자 제품에 관한 지침**

GIGABYTE는 2002/96/EC 전기 및 전자장비 폐기물(WEEE) 지침에 의거하여 적용된 국내법을 충족시킵니다. WEEE 지침은 전기/전자 장치 및 부품의 취급, 수집, 재활용 및 처리 방법을 설명합니다. 지침에 의거하여, 사용된 장비는 표시를 하여 개별적으로 수거한 다음 적절하게 폐기해야 합니다.

#### **WEEE 기호 설명**

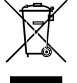

제품 또는 포장에 표시된 아래 기호는 이 제품이 다른 폐기물과 함께 폐기되어서는 안된다는것을가리킵니다.그대신,이러한장치는처리,수거,재활용및폐기절차에 따라폐기하기위해해당폐기물수거센터로보내져야합니다.폐기시폐기물장비의 별도 수거 및 재활용은 천연 자원을 보존하는 데 도움이 되고 폐기물 장비는 건강 및 환경을 보호하는 방식으로 재활용됩니다. 재활용을 위해 폐기물 장비를 폐기하는 장소에대한자세한정보를알려면,가까운관공서,가정용쓰레기처리업체또는제품을구입한

판매점에 연락하여 환경적으로 안전한 재활용에 대해 자세히 문의하십시오.

- 전기 전자 제품을 더 이상 사용하지 않을 경우 재활용을 위해 현지 또는 지역의 재활용 센터에, "반납" 하십시오.
- "수명이 다 된" 제품에 대한 재사용 또는 재활용 지원이 필요한 경우 제품 사용 설명서에 있는 소비자 보호 센터로 연락하면 당사에서 지원 해드립니다.

끝으로,해당되는경우이제품의절전기능을이해하고사용하며,이제품의인도시받은안팎의 포장(배송포장포함)을재활용하고,다사용한배터리를적절하게폐기하거나재활용함으로써 환경 친화적인 조치를 실천해주시기 바랍니다. 여러분의 협조로, 당사는 전기 및 전자장비를 생산하는 데 상당한 양의 천연 자원을 절약하고, "수명이 다한" 제품의 폐기를 위해 매립토의 사용을 최소화하며, 잠재적으로 유해한 물질이 환경으로 배출되지 않고 적절히 폐기됨으로써 일반적으로 삶의 질을 높일 수 있습니다.

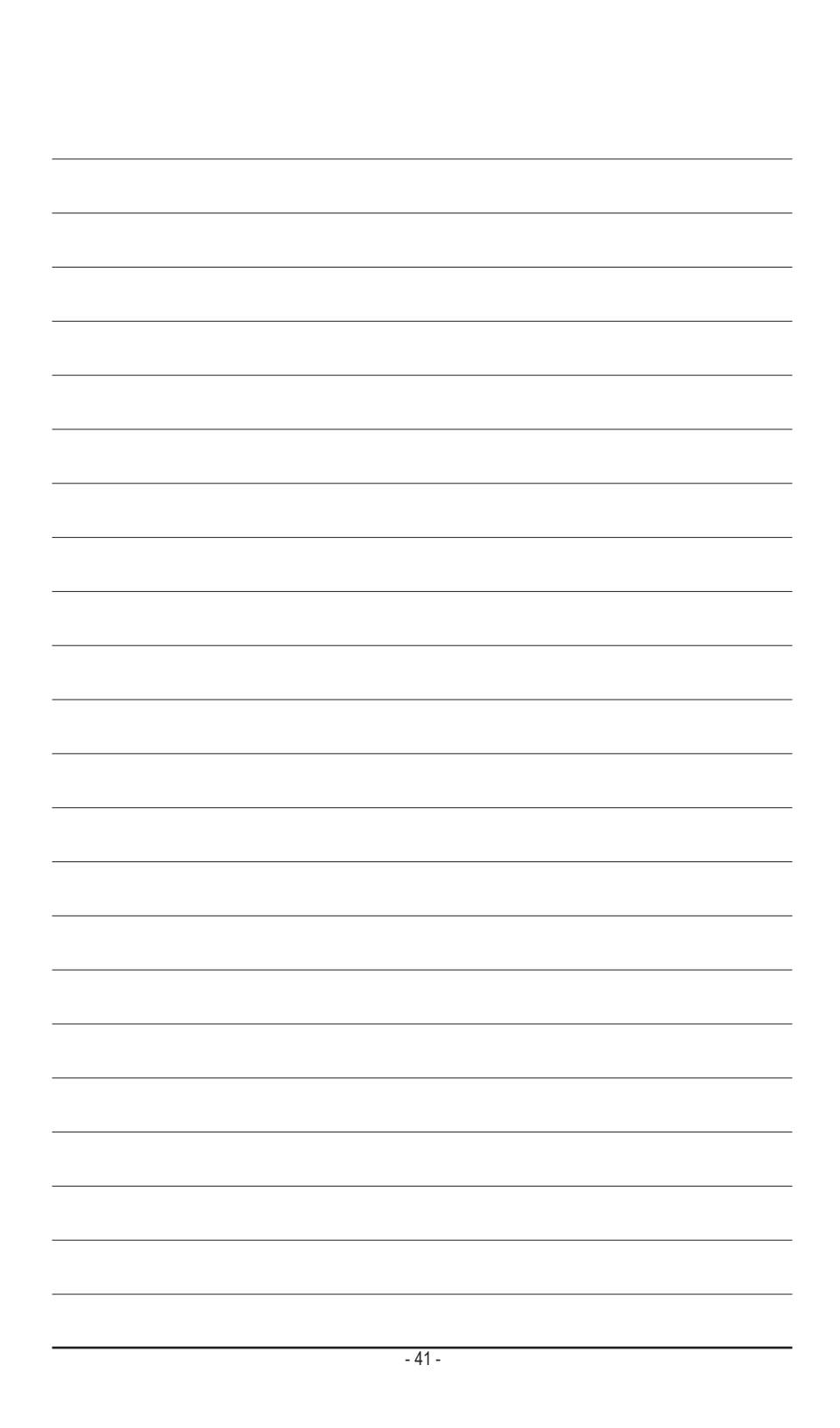

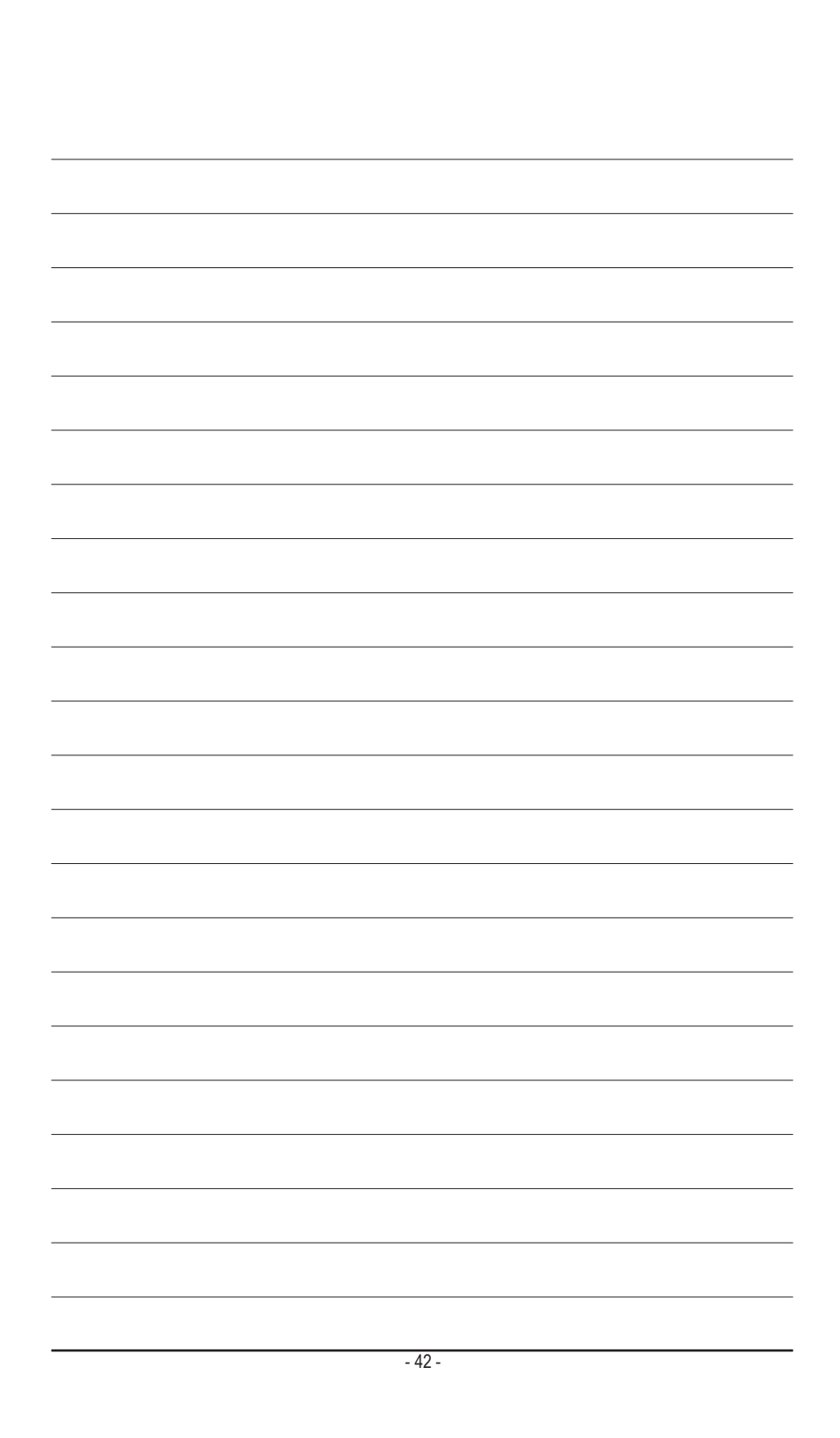

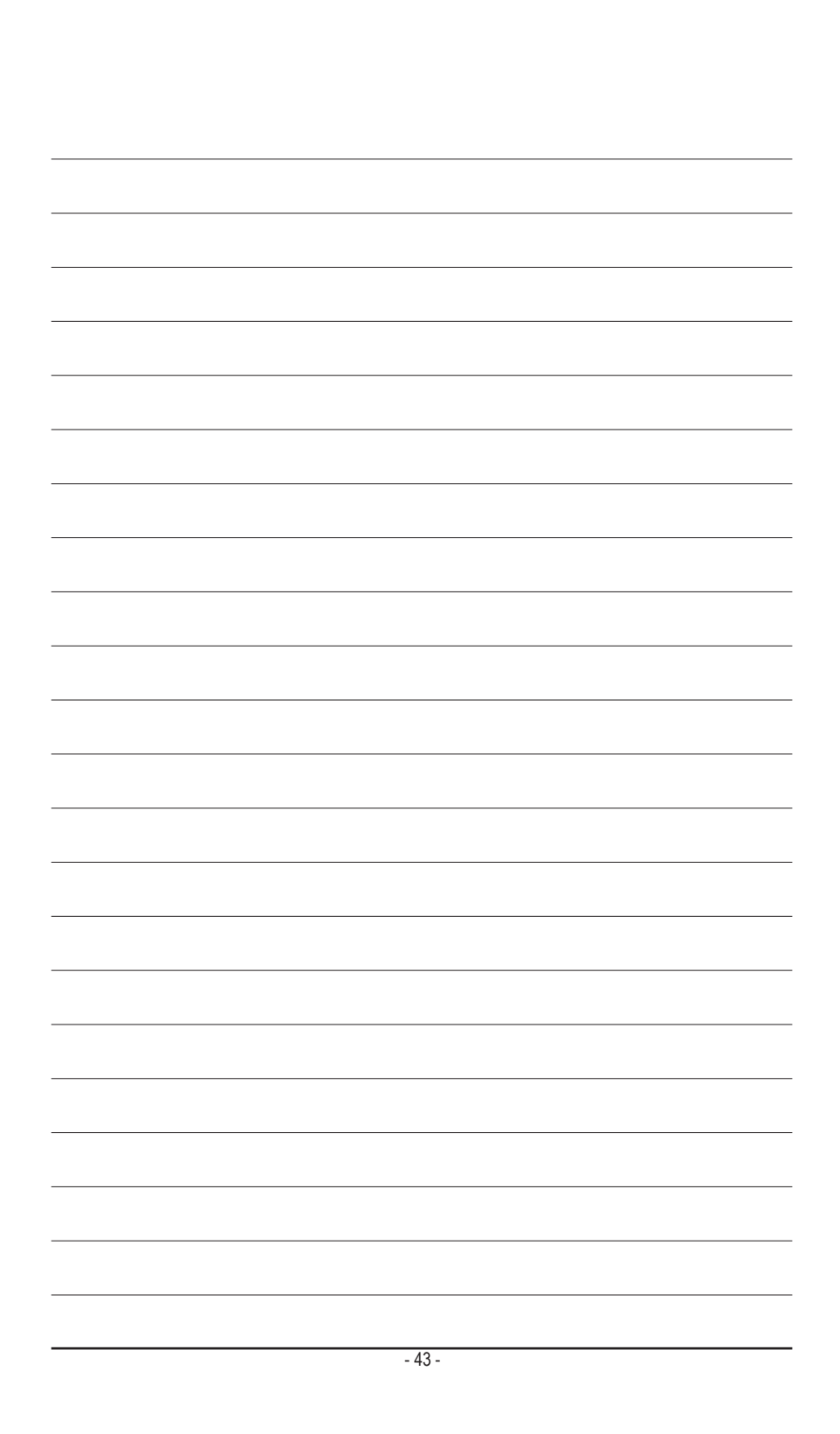

<span id="page-43-0"></span>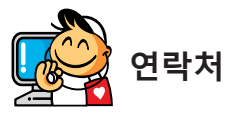

#### **GIGA-BYTE TECHNOLOGY CO., LTD.**

주소: No.6, Baoqiang Rd., Xindian Dist., New Taipei City 231, Taiwan 전화: +886-2-8912-4000, 팩스: +886-2-8912-4005

기술 및 기타 지원(판매/마케팅):http://esupport.gigabyte.com

웹 주소(영어):http://www.gigabyte.com

웹 주소(중국어):http://www.gigabyte.tw

#### • **GIGABYTE eSupport**

기술적인내용을포함한각종질문(판매/마케팅)을문의하려면,다음주소로문의하십시오: http://esupport.gigabyte.com

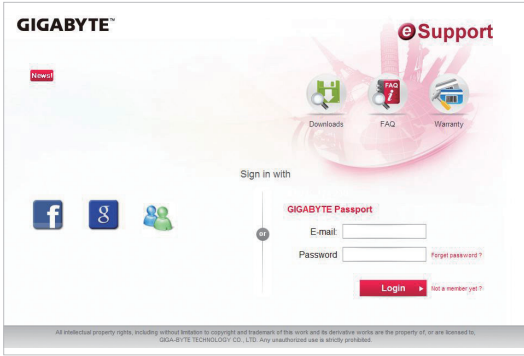